# **brother**

**Du måste ställa in maskinvaran och installera drivrutinen innan du kan använda den här maskinen.**

**Följ de enkla anvisningarna i snabbguiden för att komma igång med maskininställning och installation av drivrutin och programvara.**

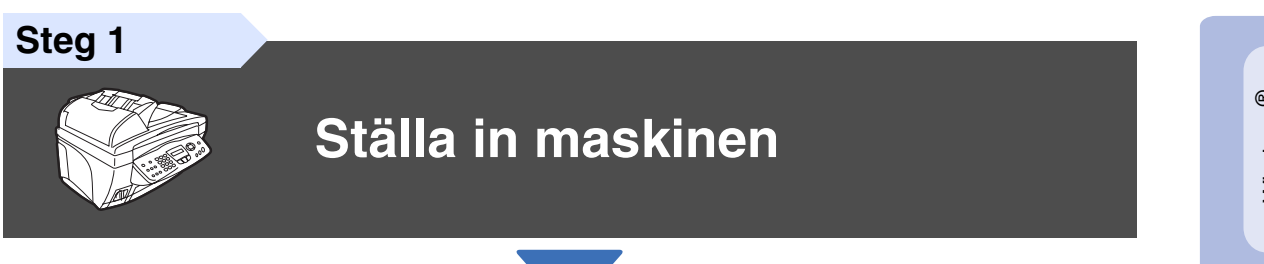

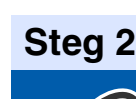

**[Installera drivrutin och programvara](#page-15-0)**

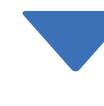

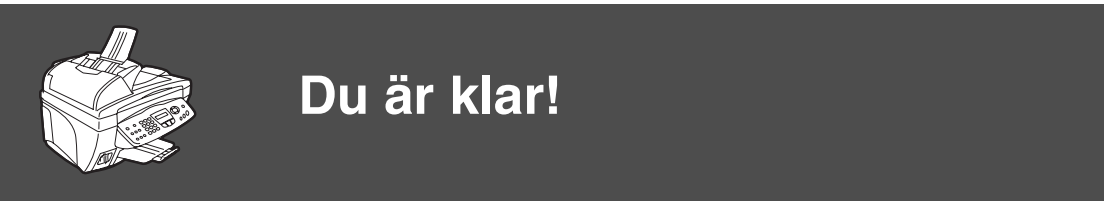

Du hittar de senaste drivrutinerna och de bästa lösningarna på dina problem eller frågor på Brother Solutions Center, som du når direkt från drivrutinen eller genom att gå in på **<http://solutions.brother.com>**

Förvara den här snabbguiden, bruksanvisningen och CD-skivan på en lättillgänglig plats för framtida bruk.

Installera drivrutin och programvara

Installera drivrutin och programvara

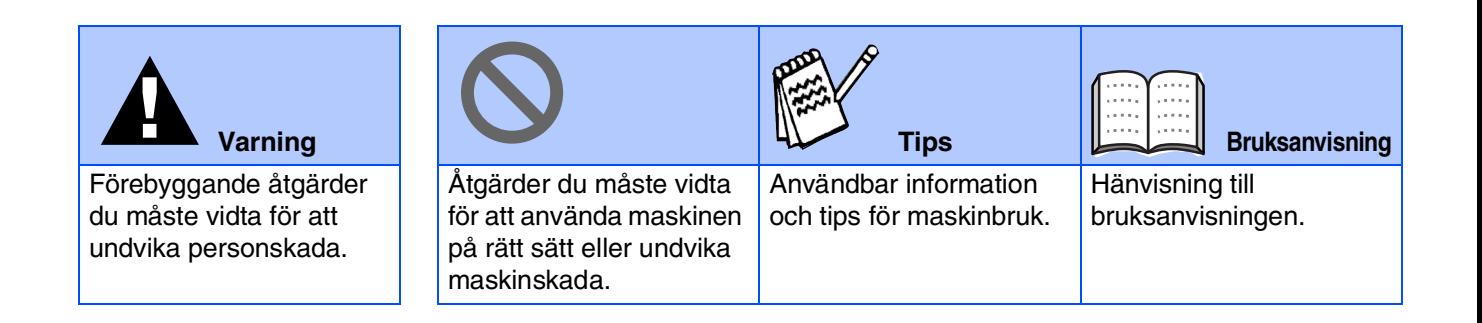

# ■ **Komma igång**

# **Förpackningens innehåll**

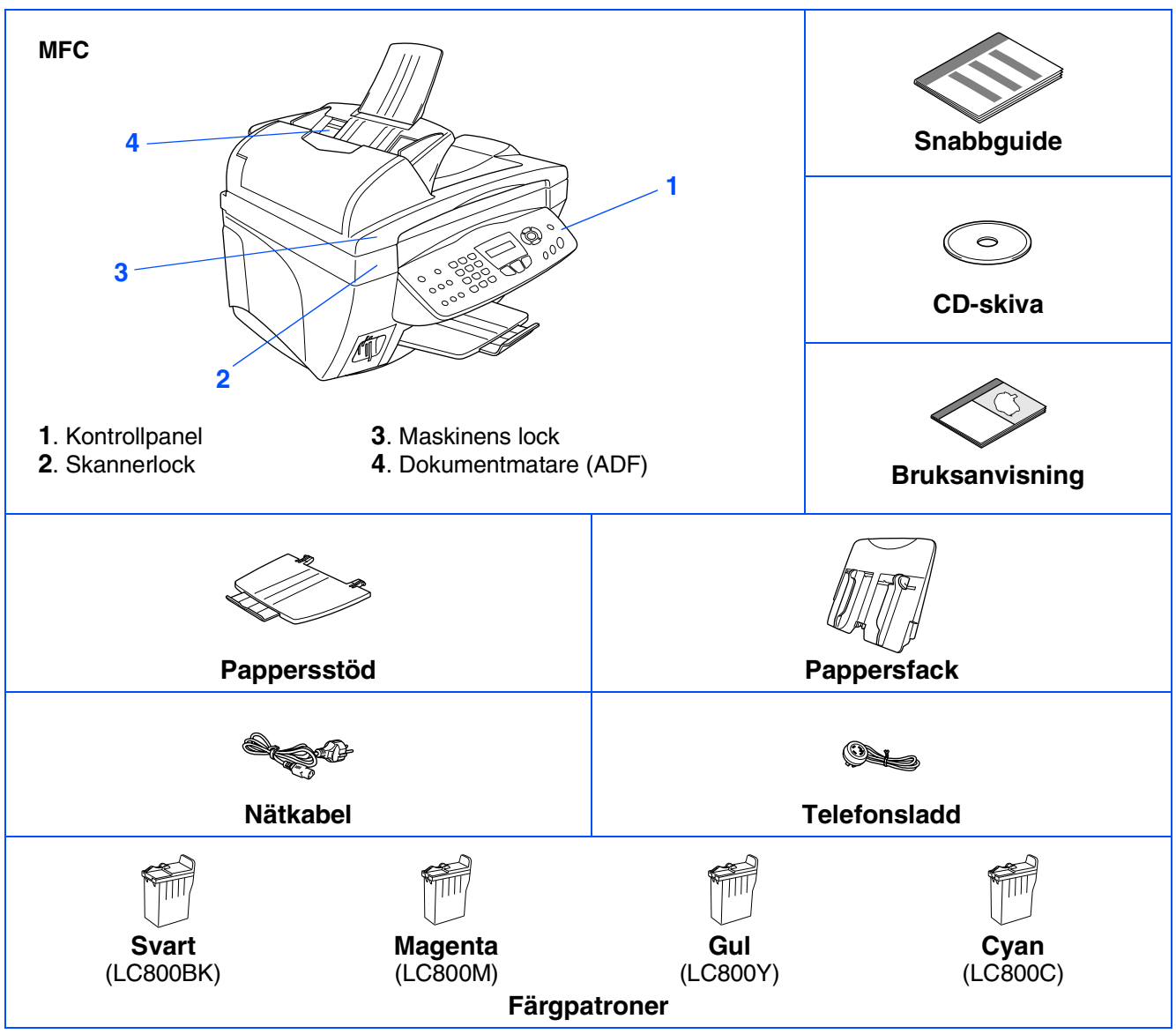

Förpackningens innehåll kan variera beroende på inköpsland. Spara förpackningen och allt förpackningsmaterial.

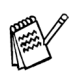

■ *Du måste använda lämplig USB-kabel.*

■ *Gränssnittskabeln utgör inte en del av standardutrustningen. Du måste köpa en lämplig USB-kabel.* ■ *Denna USB-kabel får inte vara längre än 2 meter lång.*

# **Kontrollpanel**

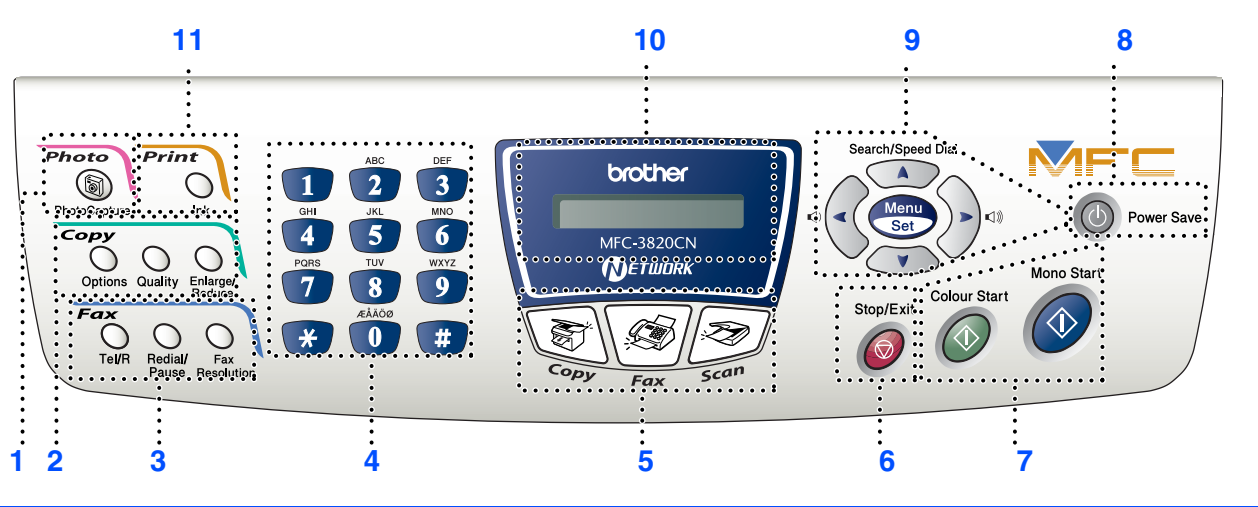

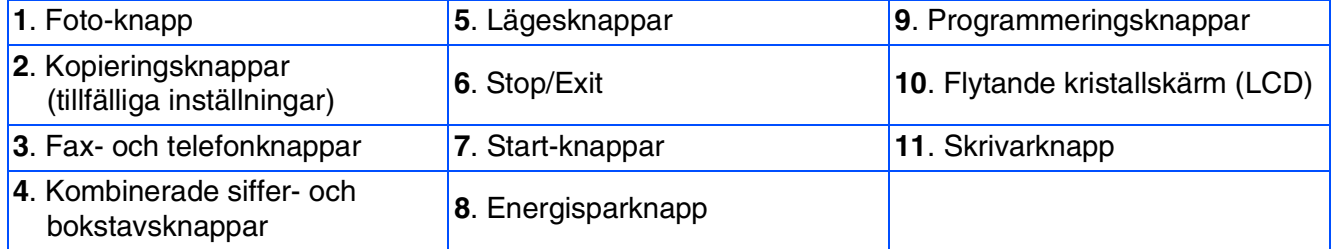

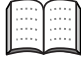

*Du hittar mer information om kontrollpanelen i avsnittet "Genomgång av kontrollpanelen" i bruksanvisningens kapitel 1.*

#### **[Ställa in maskinen](#page-5-0) Steg 1**

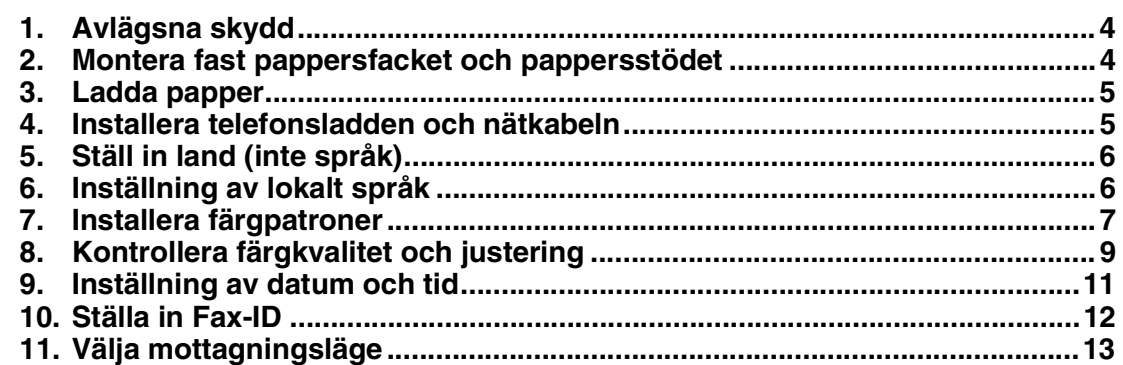

### **Steg 2**

# **[Installera drivrutin och programvara](#page-15-0)**

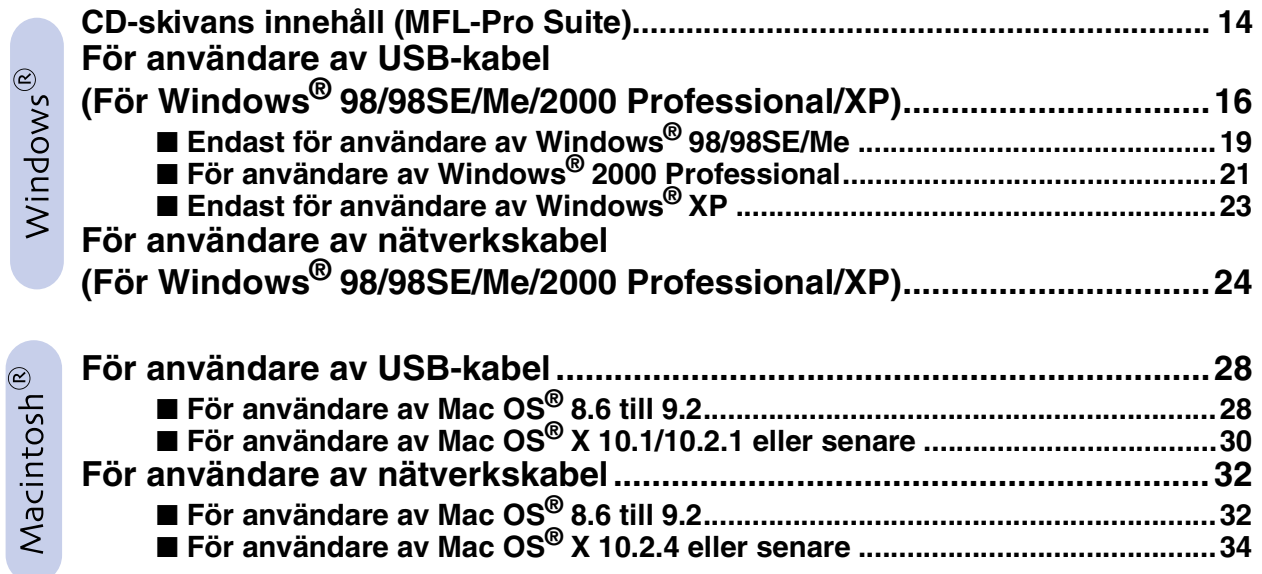

### ■ **[För nätverksanvändare](#page-37-0)**

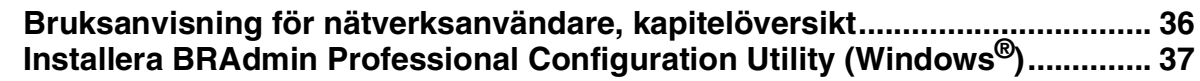

### ■ **[För avancerade användare](#page-39-1)**

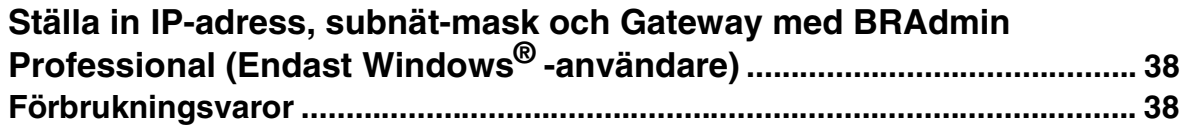

#### <span id="page-5-3"></span>**Ställa in maskinen Steg 1**

<span id="page-5-2"></span><span id="page-5-1"></span><span id="page-5-0"></span>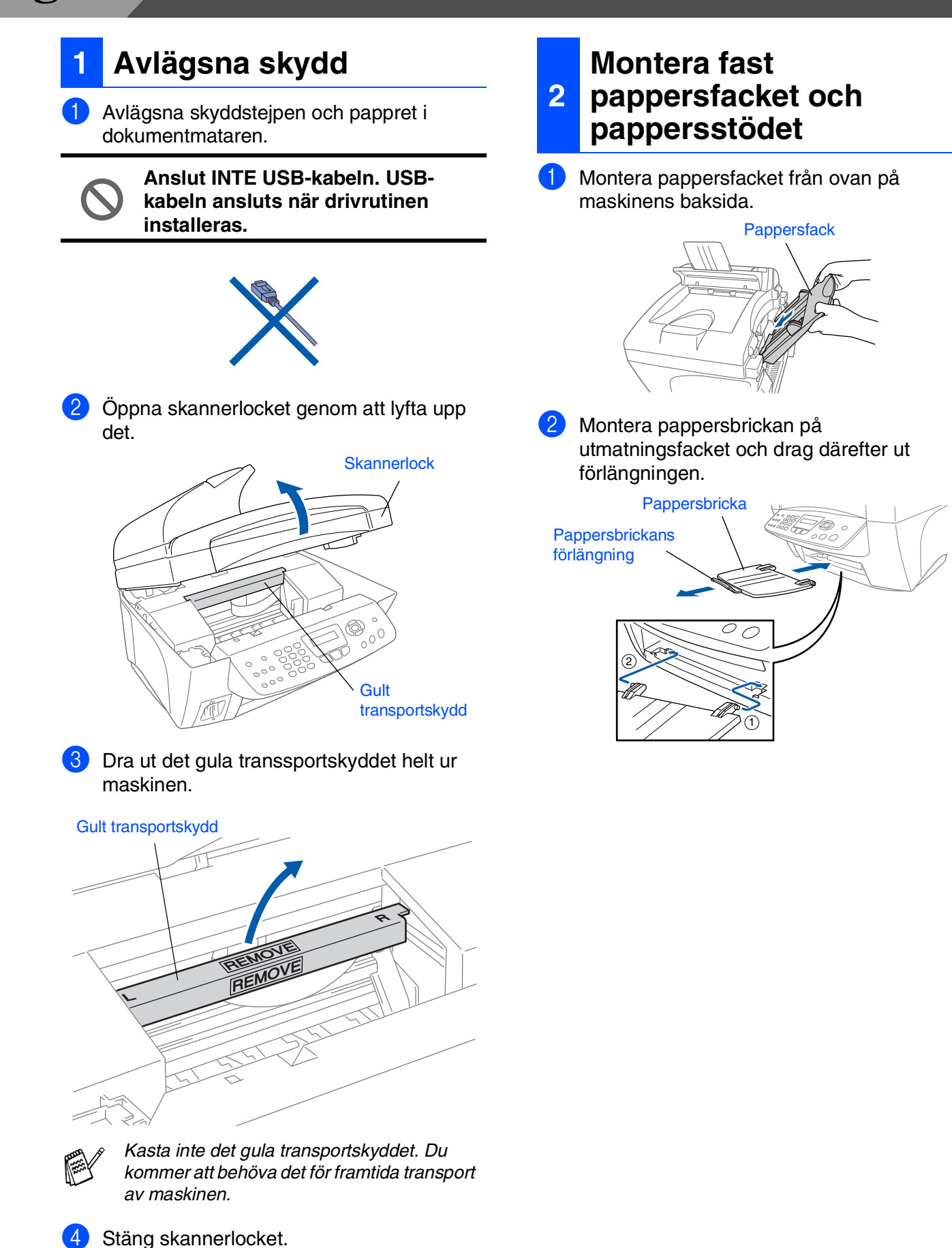

### <span id="page-6-0"></span>**3 Ladda papper**

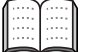

*Du kan ladda upp till 100 ark med 80g/m2 papper.*

*Se "Pappersfackets kapacitet" i bruksanvisningens kapitel 2 för mer information.*

1 Om du luftar pappersarken väl minskar du risken för pappersstopp i maskinen.

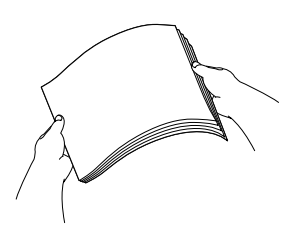

2 Tryck på och flytta guiden tills den ligger i linje med pappersbredden.

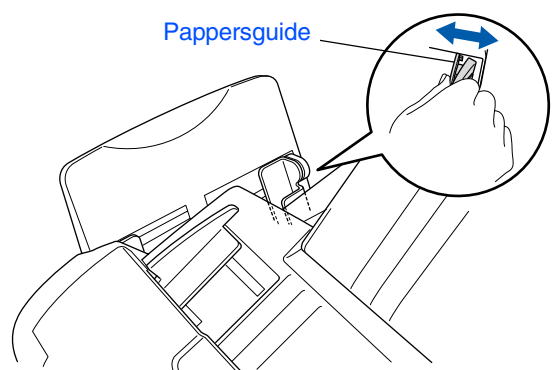

3 Ladda försiktigt pappret. Kontrollera att textsidan är vänd mot dig och att högen inte överstiger den linje som anger högsta tillåtna arkhöjd.

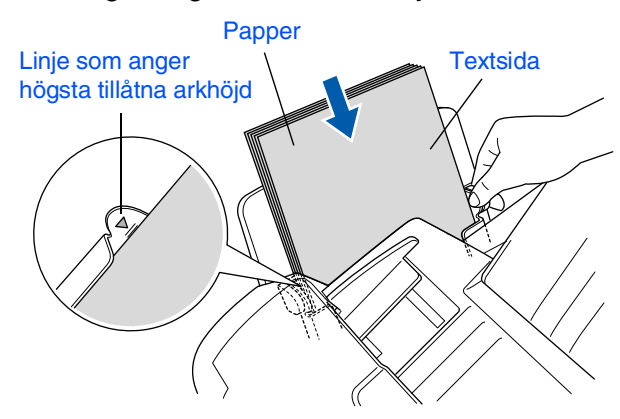

### <span id="page-6-1"></span>**<sup>4</sup> Installera telefonsladden och nätkabeln**

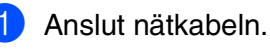

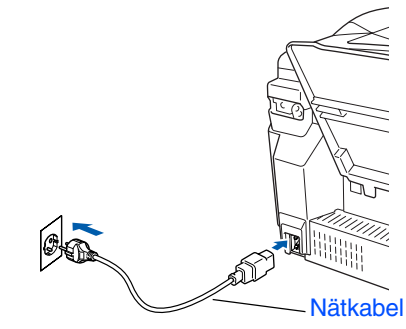

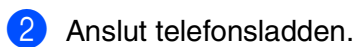

Anslut den ena änden av telefonsladden till uttaget på MFC som är märkt med **LINE** och den andre änden till ett vägguttag.

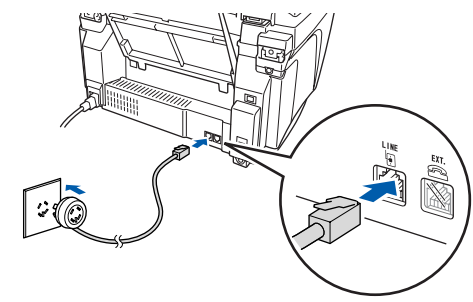

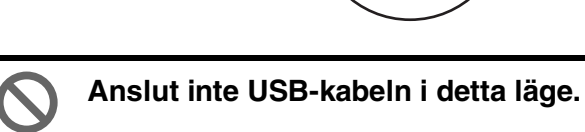

### *Varning*

- *MFC måste jordas med en 3-stiftskontakt*
- *Eftersom maskinen jordas via nätkabeln kan du skydda dig mot eventuella elfaror på linjen genom att ha maskinen påslagen när du kopplar den till telefonlinjen. Av samma orsak kopplar du bort telefonsladden före nätkabeln när du vill flytta maskinen.*

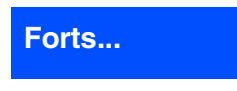

För nätverksanvändare

# **Ställa in maskinen**

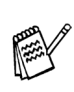

**Steg 1**

*Om en sidoapparat används på telefonlinjen ska du ansluta apparaten på nedan angivet sätt.*

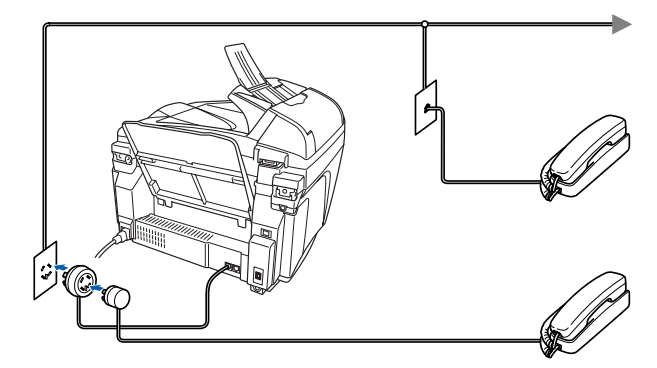

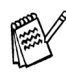

*Om en extern telefonsvarare används på telefonlinjen ska du ansluta telefonsvararen på nedan angivet sätt.*

*Välj mottagningsläget "Ext:Tel/Tad" om du använder en extern telefonsvarare. Se "Maskinanslutning" i bruksanvisningens kapitel 1 för mer information.*

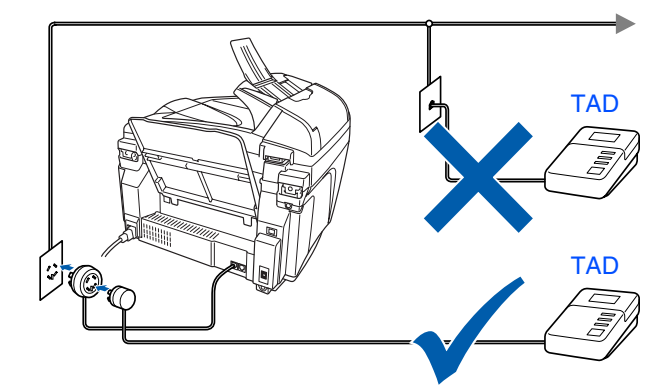

# <span id="page-7-1"></span>**5 Ställ in land (inte språk)**

Du måste välja det land du befinner dig i så att maskinen kan fungera som avsett på lokala telefonlinjer.

1 Kontrollera att nätkabeln är ansluten och tryck på strömbrytaren. Tryck på **Menu/Set**.

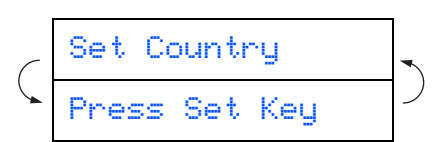

2 Tryck på  $\Rightarrow$  eller  $\Rightarrow$  för att välja land (NORGE, SVERIGE, FINLAND eller DANMARK). (Kom ihåg att ställa in land, inte språk)

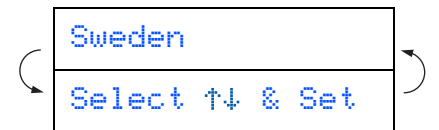

3 Tryck på **Menu/Set** när ditt alternativ visas på skärmen.

4 Du uppmanas att bekräfta ditt val.

```
Sweden?
1.Yes 2.No
```
5 Tryck på **för att gå till steg 6 om rätt** land anges på skärmen. —ELLER—

Tryck på  $\boxed{2}$  för att gå tillbaka till steg  $\boxed{\phantom{1}}$ och välja land på nytt.

6 Meddelandet Accepted visas i två sekunder, följt av Var god vänta.

Accepted

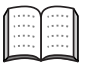

*Norsk skärmtext visas om du väljer NORGE i steg* 4*.*

7 Efter att LCD-skärmen visar datum och tid, stäng av strömmen och slå på den igen.

# <span id="page-7-0"></span>**6 Inställning av lokalt språk**

Välj norska, svenska, danska, finska eller engelska som skärmspråk.

1 Tryck på **Menu/Set**, , .

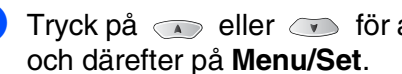

Tryck på  $\bullet$  eller  $\bullet$  för att välja språk,

Windows Windows<sup>®</sup>

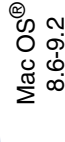

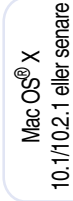

Mac<sup>®</sup><br>Nätverk

# Vitt transportskydd **Skannerlock** *du ställer ner skyddet.*  $\frac{1}{2}$ PUSH PUSH PUSH PUSH bläckpatronen. **Dra bort förseglingstejpen sakta och händerna och kläderna.** Lock till bläckpatroner **tejpen.**

# <span id="page-8-0"></span>**7 Installera färgpatroner**

# *Varning*

*Om du får bläck i ögonen ska du omedelbart tvätta dem med vatten och vid behov kontakta läkare.*

1 Kontrollera att strömmen är på. Följande meddelande visas på skärmen:

Kontr. patron

2 Öppna skannerlocket genom att lyfta upp det.

Skrivhuvudet kommer att inta bytesläget.

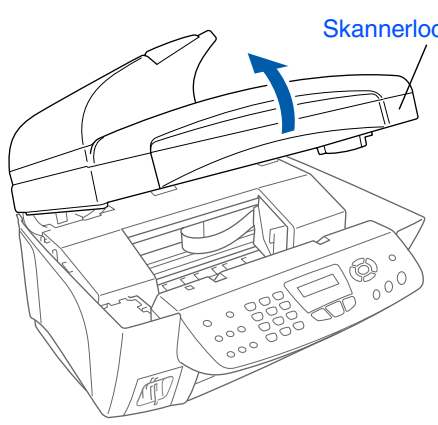

3 Tryck på de fyra locken till bläckpatronerna i tur och ordning tills de höjs.

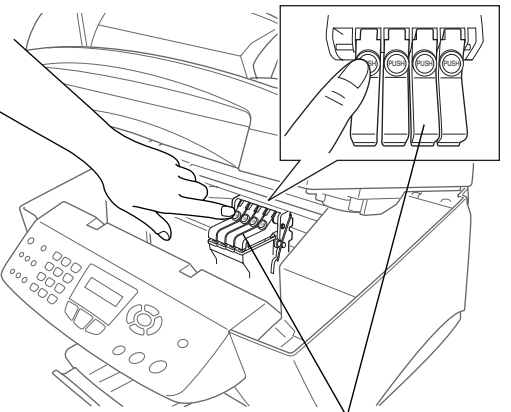

4 Avlägsna det vita transportskyddet genom att dra det mot dig.

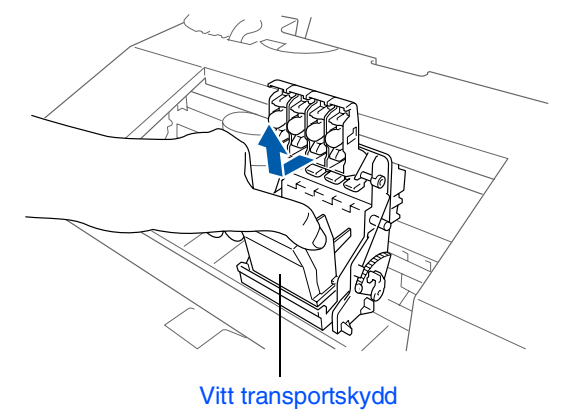

- *Undersidan på det vita transportskyddet är vått av bläck som kan avlämna fläckar, så kom ihåg att torka ren denna yta innan* 
	- *Kasta inte bort det vita transportskyddet. Du behöver det för framtida transporter.*
- 5 Ta ut den svarta bläckpatronen.

6 Tag försiktigt bort förseglingen från

**försiktigt så att du inte spiller bläck på** 

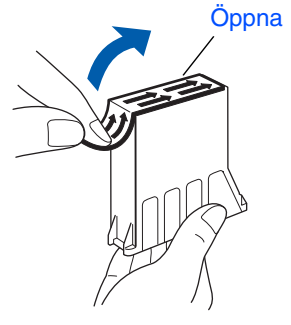

**• Vidrör inte bläckpatronens mynning eller den avlägsnade** 

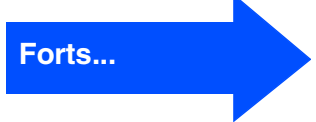

# **Steg 1 Ställa in maskinen**

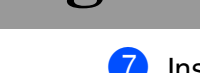

7 Installera den svarta bläckpatronen med varsamhet och på rätt plats.

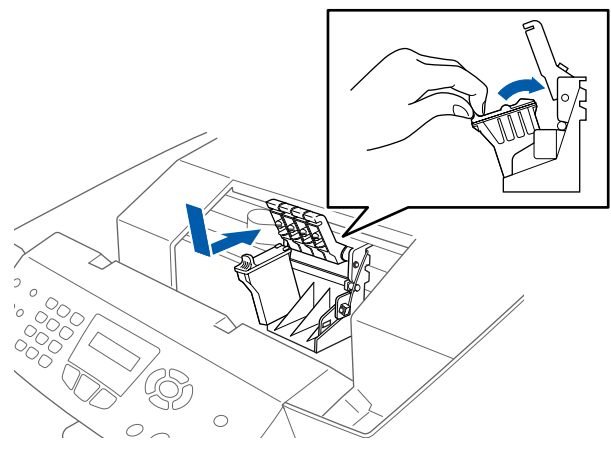

8 Tryck ned locket tills du hör ett klickande ljud.

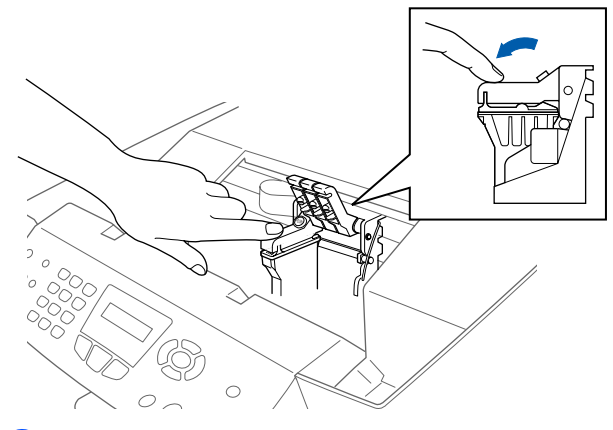

- 9 Upprepa steg 5-8 när du installerar övriga färgpatroner. Kontrollera att patronens och lockets färg överensstämmer.
- **10** Stäng skannerlocket. MFC rengör skrivhuvudena under cirka fyra minuter.

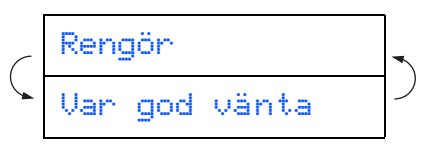

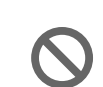

- **Avlägsna INTE färgpatroner som inte behöver bytas ut. Bläckmängden kan minska, vilket leder till att maskinen inte kan registrera hur mycket bläck som återstår i patronen.**
- **Skaka INTE färgpatronerna. Om du spiller bläck på kroppen eller kläderna ska du omedelbart tvätta bort det med tvål eller lösningsmedel.**
- **Brother rekommenderar inte påfyllning av färgpatroner som levereras med maskinen. Du bör dessutom enbart använda färgpatroner från Brother vid patronbyte. Om du använder, eller försöker att använda, bläck och/eller patroner som eventuellt inte är kompatibla med maskinen riskerar du att skada maskinen eller erhålla dålig utskriftskvalitet. Vår garanti omfattar inte alla problem som resulterar av bruk av andra tillverkares bläck och/eller patroner. Skydda din investering och tillförsäkra god utskriftskvalitet genom att enbart använda produkter från Brother.**
- *Om färger blandas efter att du har installerat en färgpatron på fel plats, måste du installera rätt färgpatron och rengöra skrivhuvudet flera gånger. (Se avsnittet "Rengöra skrivhuvudet" på sidan 13-12 i bruksanvisningen.)*
	- *Installera en färgpatron i MFC omedelbart efter att ha öppnat förpackningen, och förbruka bläcket inom sex månader från installationen. Använd oöppnade färgpatroner före den sista förbrukningsdag som anges på förpackningen.*
	- *Om meddelandet Bläcket slut visas på skärmen efter installationen ska du kontrollera att bläckpatronerna har installerats på rätt sätt.*

# Ställa in<br>maskinen maskinen

Windows Windows<sup>®</sup> Windows ® nätverk

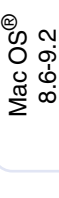

Mac  $OS^{\circ}$  X<br>10.1/10.2.1 eller senare 10.1/10.2.1 eller senare

Mac<sup>®</sup><br>Nätverk

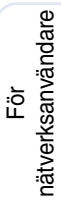

# <span id="page-10-0"></span>**<sup>8</sup> Kontrollera färgkvalitet och justering**

1 Följande meddelande visas på skärmen när maskinen har rengjort skrivhuvudena:

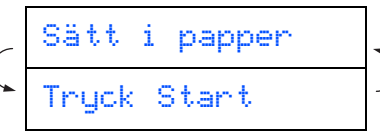

2 Kontrollera att det finns papper i pappersfacket. Tryck på **Colour Start**.

3 Maskinen börjar att skriva ut ett KONTROLLBLAD FÖR UTSKRIFTSKVALITET (endast efter den första installationen av en färgpatron).

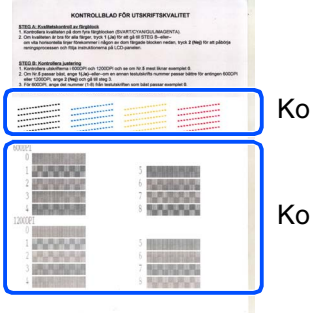

Kontrollera **steg A**

Kontrollera **steg B**

#### **Steg A: Kvalitetskontroll av färgblock**

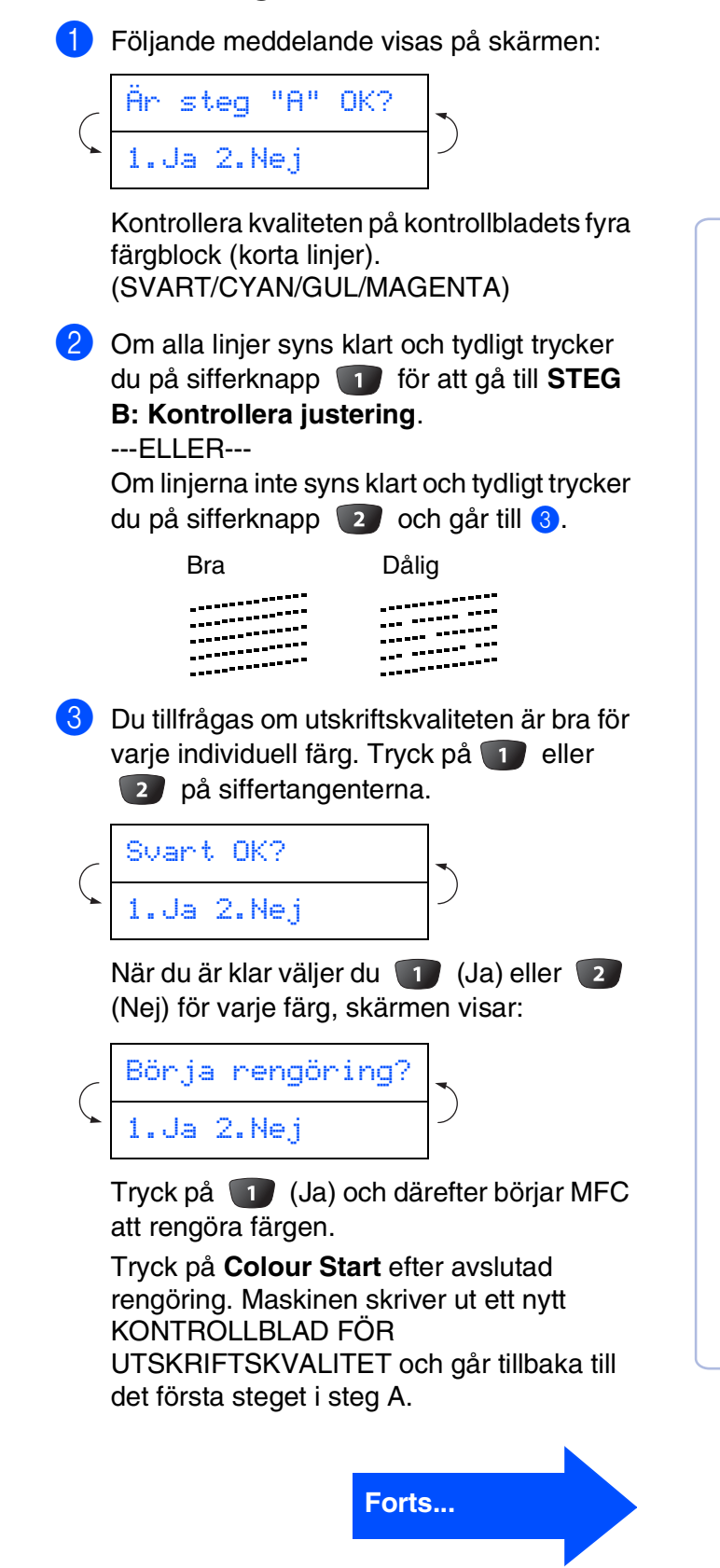

### **Steg B: Kontrollera justering**

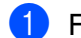

1 Följande meddelande visas på skärmen:

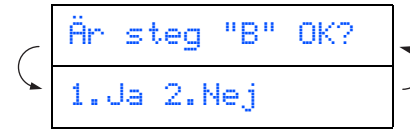

Kontrollera 600 dpi- och 1200 dpitestutskriften för att se om **Nr.5** stämmer mest överens med den felfria kopian (**Nr.0**). Tryck på 10 om Nr.5 stämmer mest överens.

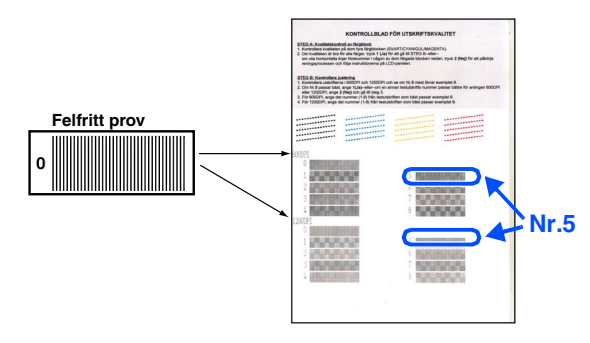

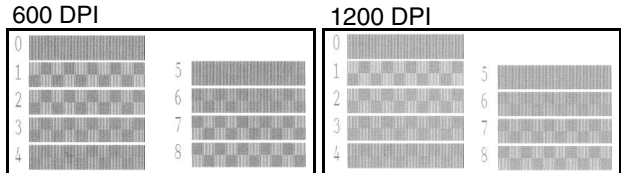

Om ett annat utskriftsnummer stämmer bäst överens med 600 dpi eller 1200 dpi, trycker du på knapp 2 för att välja Nej och går till 2.

2 För 600 dpi väljer du det utskriftsnummer (med sifferknapp 1 till 8) som stämmer bäst överens med den felfria kopian (**Nr.0**).

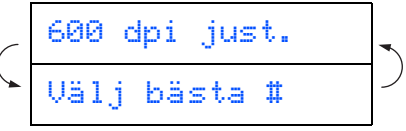

**3** För 1200 dpi väljer du det utskriftsnummer från 1 till 8 som stämmer bäst överens med den felfria kopian **Nr.0**.

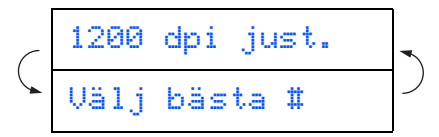

Kvalitetskontrollen är genomförd.

<span id="page-12-0"></span>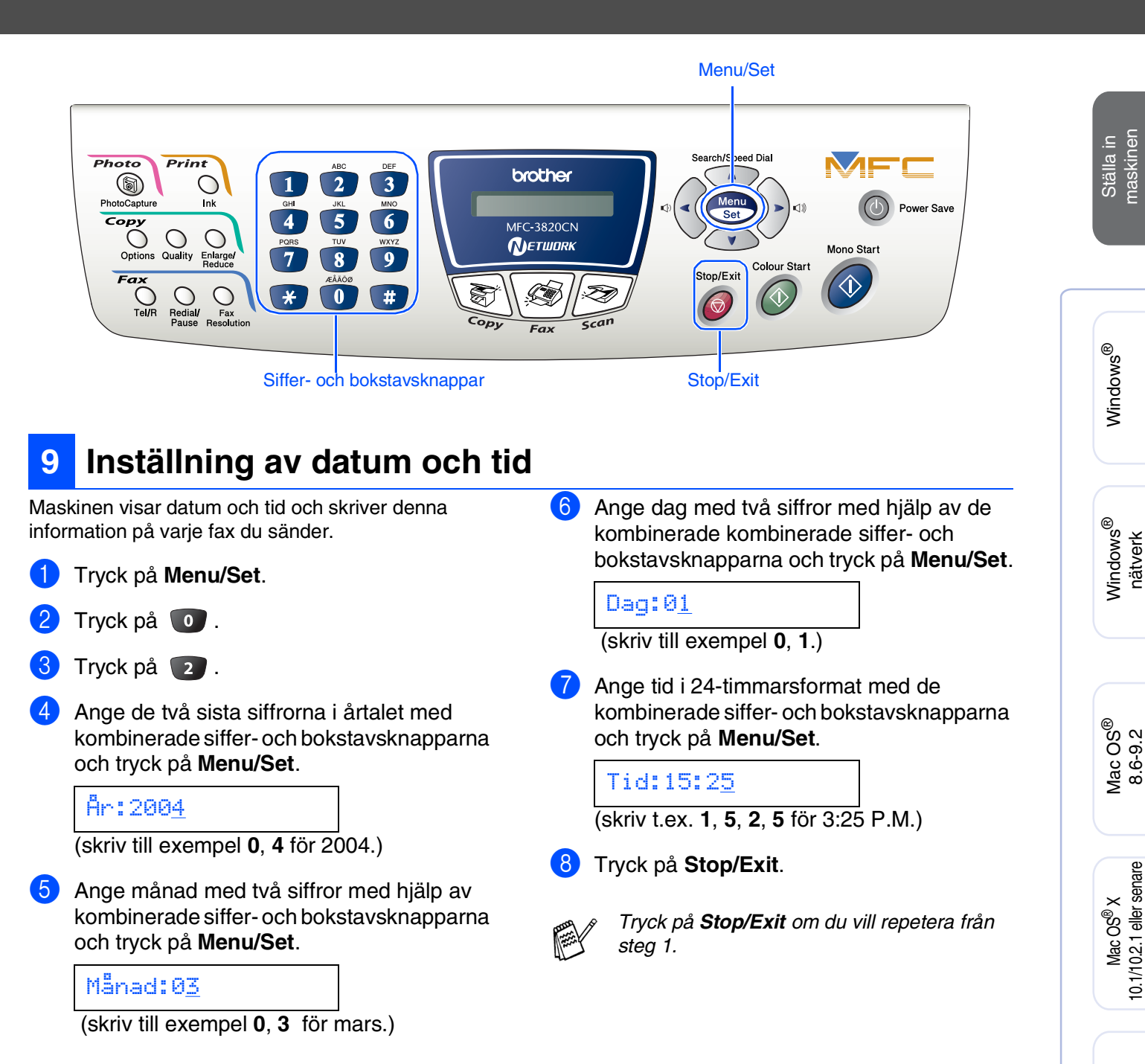

# **Ställa in maskinen**

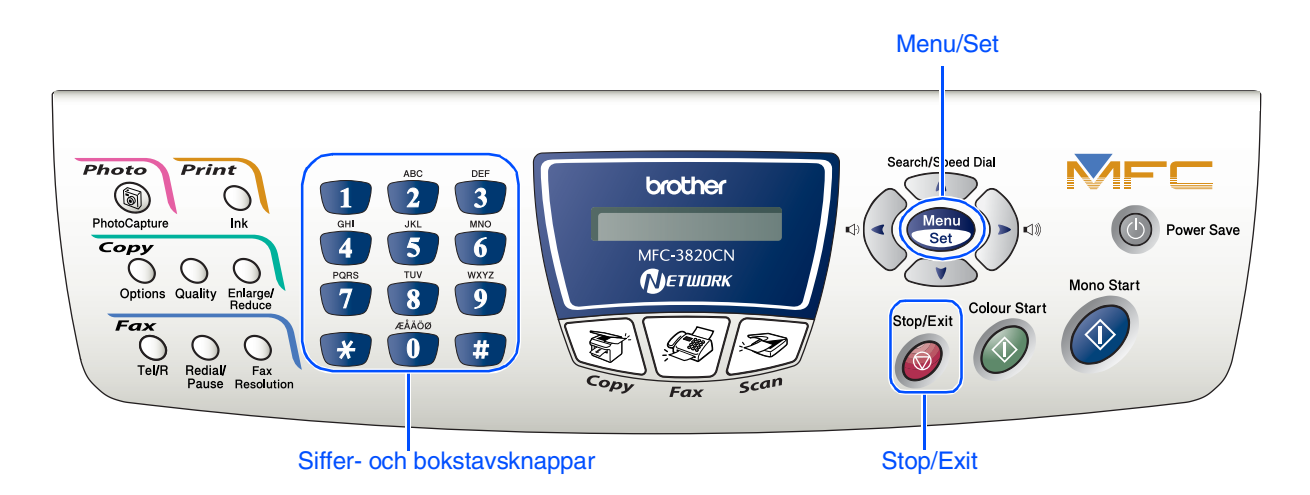

# <span id="page-13-0"></span>**10 Ställa in Fax-ID**

Du bör ställa in maskinen så att den skriver ditt namn och faxnummer på samtliga sidor du faxar.

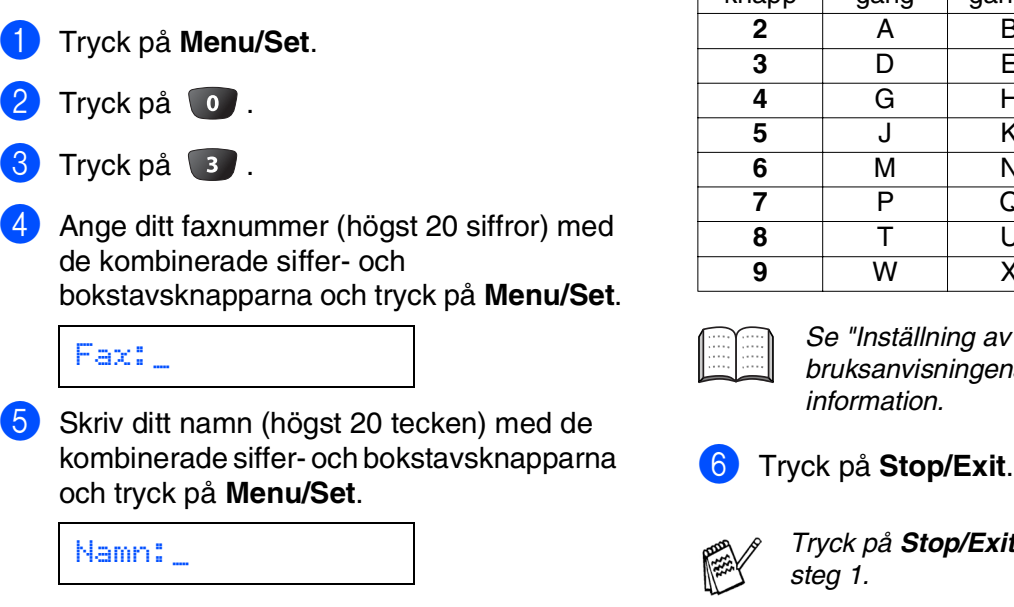

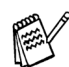

■ *Ange ditt namn med hjälp av listan nedan.* ■ *Om du vill skriva en bokstav som motsvarar samma knapp som föregående* 

*tecken trycker du på för att flytta markören till höger.*

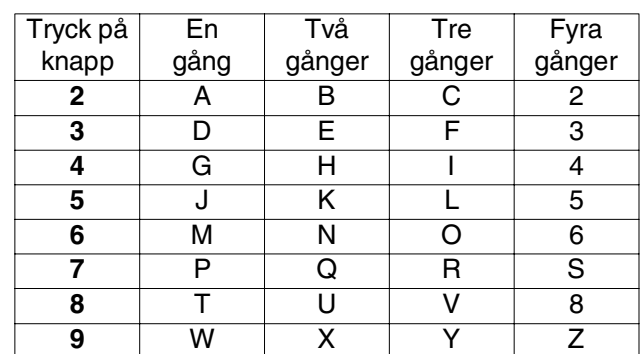

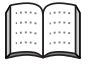

*Se "Inställning av Fax-ID" i bruksanvisningens kapitel 4 för mer information.*

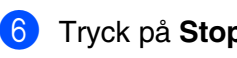

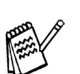

*Tryck på Stop/Exit om du vill repetera från steg 1.*

<span id="page-14-0"></span>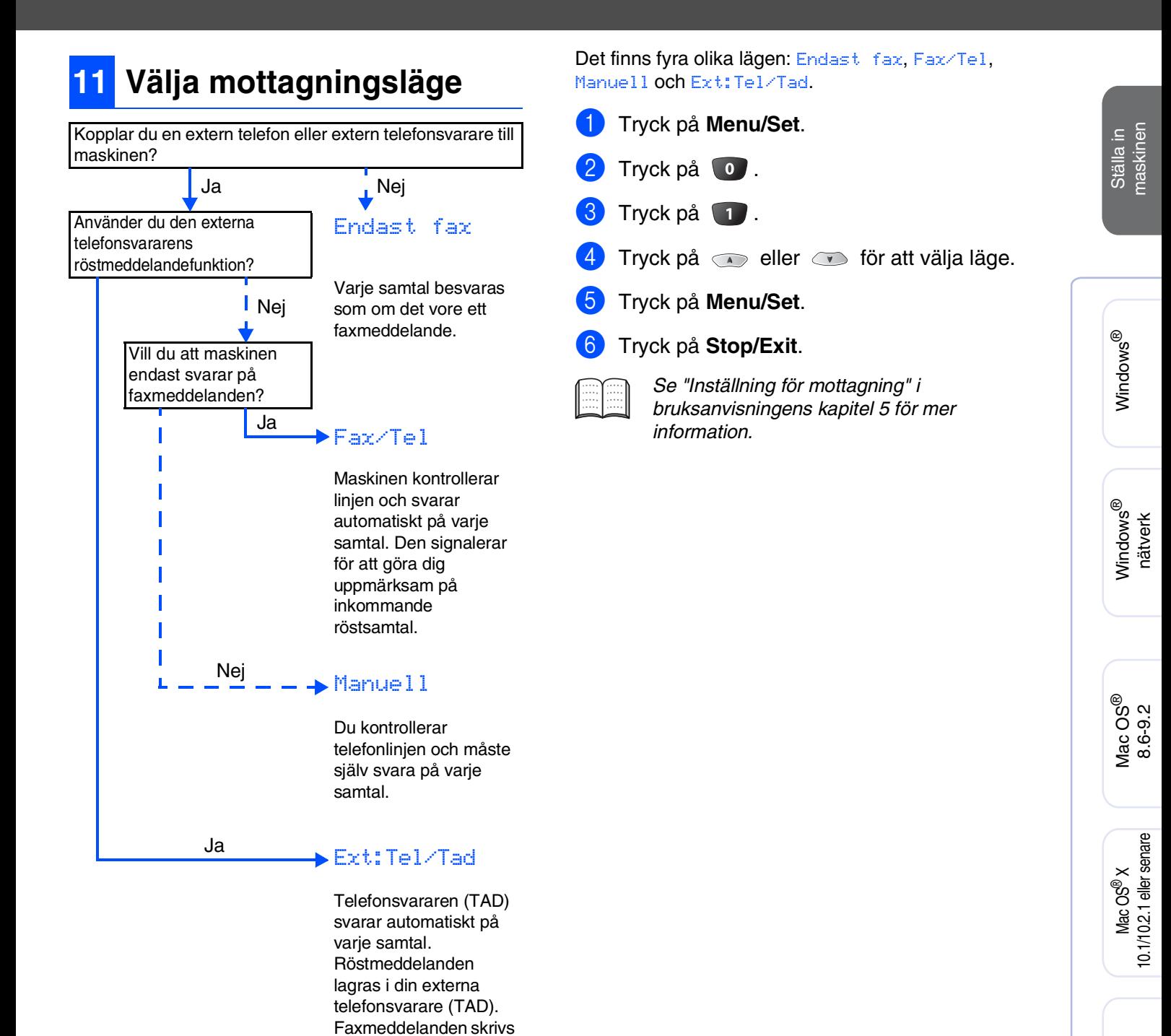

ut.

nätverksanvändare nätverksanvändare

Mac<sup>®</sup><br>Nätverk

För

**Steg 2**

# <span id="page-15-0"></span>**Installera drivrutin och programvara**

# <span id="page-15-1"></span>**CD-skivans innehåll (MFL-Pro Suite)**

CD-skivan innehåller följande:

### Windows®

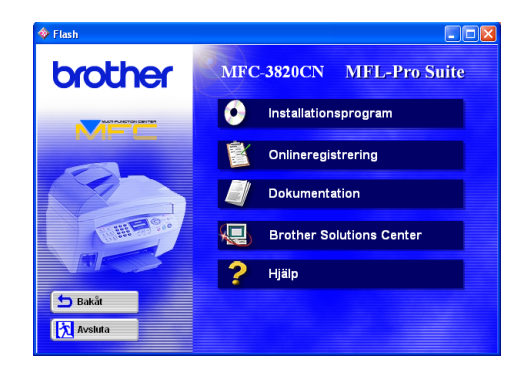

# $Macintosh<sup>(R)</sup>$

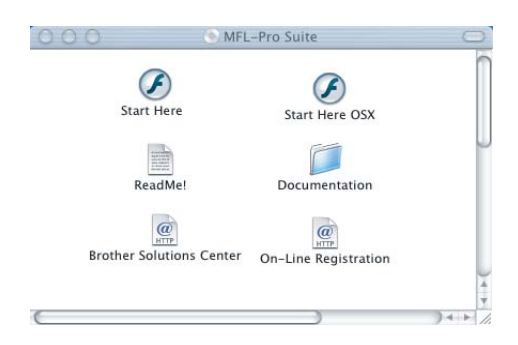

#### **Installationsprogram**

Du kan installera drivrutiner för skrivare, PC FAXsändning och -mottagning och skanner, samt flera hjälpprogram, exempelvis PaperPort® och TextBridge<sup>®</sup> OCR.

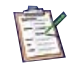

#### **Onlineregistrering**

Du hänvisas till webbplatsen Brother Product Registration, där du snabbt kan registrera din maskin.

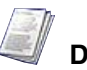

#### **Dokumentation**

Du kan läsa bruksanvisningen och annan dokumentation i PDF-format. (granskare ingår)

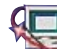

# **Brother Solutions Center**

Besök Brother Solutions Center, en webbplats där du kan få hjälp med din Brother-produkt genom att läsa svar på vanliga frågor (FAQs), bruksanvisningar, uppdateringar av drivrutiner och tips om hur du använder maskinen.

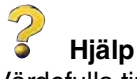

Värdefulla tips.

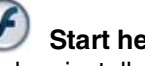

### **Start here**

Du kan installera drivrutin för skrivare och fax, PC-FAX-sändning och Presto! PageManager® för Mac  $OS^{\circledR}$  8.6 - 9.2

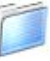

#### **Documentation**

Du kan läsa bruksanvisningen och annan dokumentation i PDF-format.

### **Start here OSX**

Du kan installera drivrutin för skrivare och fax, PC-FAX-sändning, fjärrinställningsprogram och Presto! PageManager<sup>®</sup> för Mac OS<sup>®</sup> 10.1/10.2.1 eller senare (Skanning stöds inte av Mac OS<sup>®</sup> 10.1).

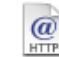

#### **Brother Solutions Center**

Besök Brother Solutions Center, en webbplats där du kan få hjälp med din Brother-produkt genom att läsa svar på vanliga frågor (FAQs), bruksanvisningar, uppdateringar av drivrutiner och tips om hur du använder maskinen.

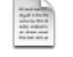

#### **ReadMe!**

Ta del av viktig information och felsökningstips.

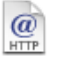

#### **On-Line Registration**

Du hänvisas till webbplatsen Brother Product Registration, där du snabbt kan registrera din maskin.

Följ anvisningarna för ditt operativsystem och din gränssnittskabel på den här sidan.

**Steg 2**

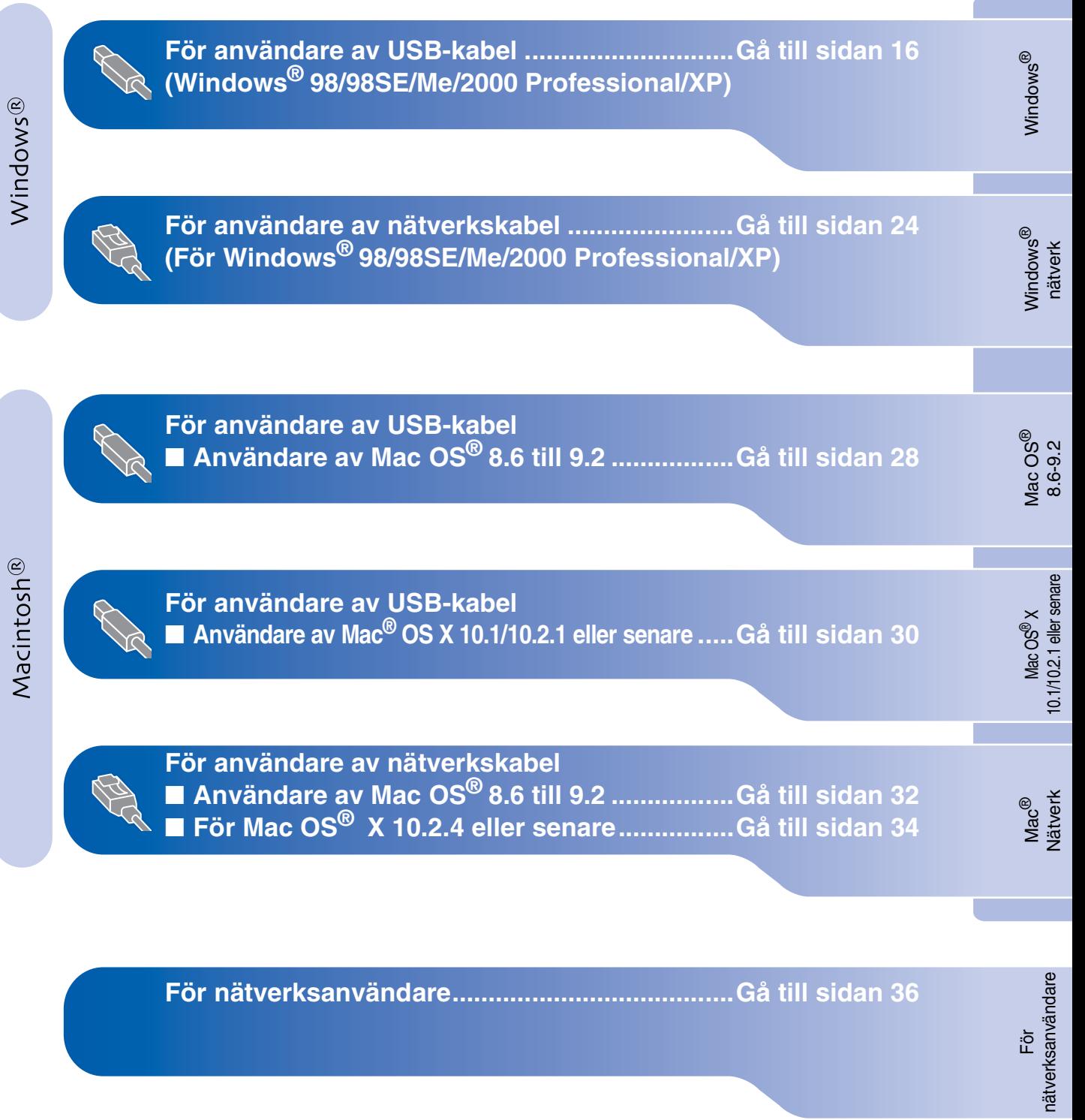

### <span id="page-17-1"></span><span id="page-17-0"></span>**För användare av USB-kabel (För Windows® 98/98SE/Me/2000 Professional/XP)**

#### **Kontrollera att du har följt anvisningarna i steg 1, ["Ställa in maskinen" på](#page-5-0)  [sidorna 4](#page-5-0) - 13.**

#### **Om du använder Windows® 2000 Professional:**

Om du vill nå PhotoCapture Center™-funktioner från din PC måste du eventuellt installera en Windows® 2000-uppdatering.

Installera Windows® 2000-uppdateringen från MFL-Pro Suite installationsprogram. Installera den på följande sätt:

- 1. Följ installationsanvisningarna från steg 1 till 6.
- 2. Klicka på **OK** för att installera uppdateringen.
- 3. Klicka på **OK** för att starta om din PC.
- 4. Installationen fortsätter automatiskt när PC:n har startats om.

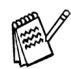

*Om installationen inte fortsätter automatiskt kallar du upp installationsmenyn MFL-Pro Suite igen genom att dubbelklicka på setup.exe-programmet på Brothers CD-skiva och fortsätta från steg* 4 *för att installera MFL-Pro Suite.*

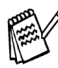

*Kontrollera att det inte finns några mediakort i maskinen.*

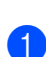

<span id="page-17-2"></span>1 Stäng av och drag ur nätkabeln till MFC från vägguttaget och koppla bort den från din dator, om du redan har anslutit en gränssnittskabel.

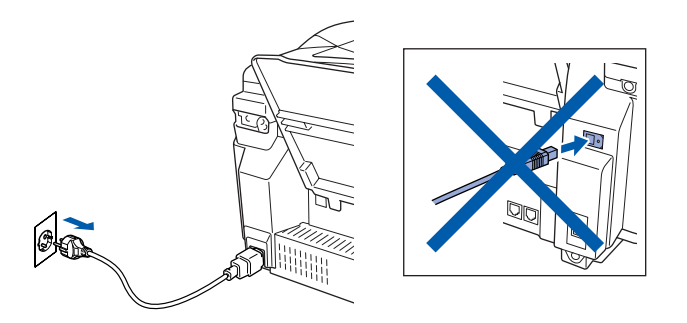

- Sätt på datorn (För Windows® 2000 Professional/XP måste du vara inloggad som administratör.)
- **3** Sätt in bifogad CD-skiva i CD-läsaren. Om skärmen med modellnamn visas klickar du på maskinens modellnamn. Om språkskärmen visas klickar du på önskat språk.

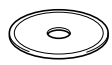

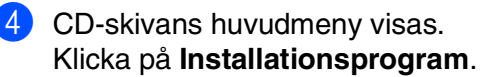

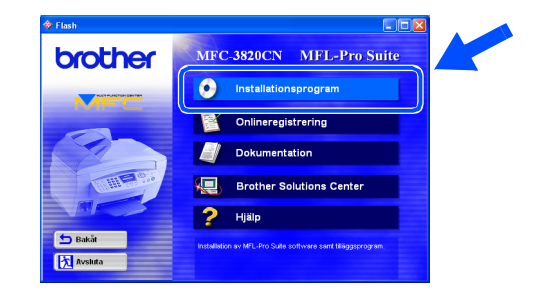

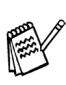

*Om det här fönstret inte öppnas, går du till Windows® Utforskare och kör setup.exeprogrammet från rotkatalogen på Brotherskivan.*

För nätverksanvändare

nätverksanvändare

5 Klicka på **MFL-Pro Suite**<sup>i</sup> Huvudprogramvara.

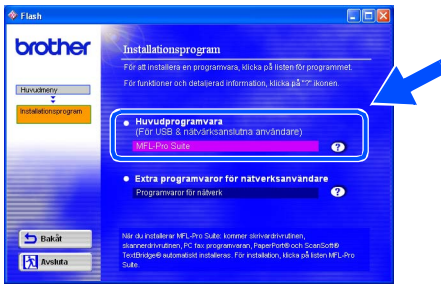

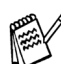

*MFL-Pro Suite innehåller en skrivardrivrutin, skannerdrivrutin, ScanSoft*® *PaperPort*®*, ScanSoft*® *TextBridge*®*, PC-FAXprogramvara, fjärrinställningsprogram och True Type-typsnitt. PaperPort*® *är ett dokumenthanteringsprogram för att visa skannade dokument. Programmet ScanSoft*® *TextBridge*®*, som är integrerat i PaperPort*®*, är ett OCR-program som konverterar en bild till text och lägger in den i din standardordbehandlare.*

#### 6 Klicka på **Installera**.

**INST32** 

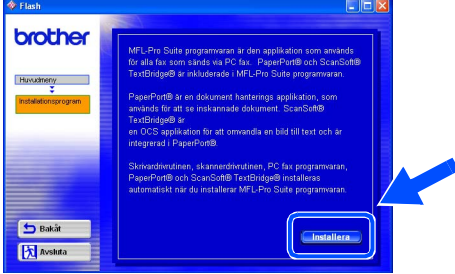

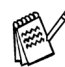

*När du ser följande skärm klickar du på OK för att installera Windows®-uppdateringen. Datorn startas eventuellt om efter installationen av uppdateringar. OBS: Om detta händer kommer installationen att fortsätta automatiskt.*

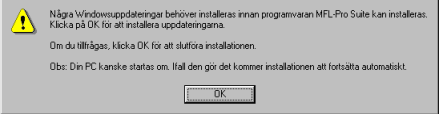

*Om installationen inte fortsätter automatiskt kallar du upp installationsmenyn igen genom att dubbelklicka på setup.exe-programmet på Brothers CD-skivans rotkatalog och fortsätta från steg* 4*.*

7 Klicka på **Nästa** när fönstret Installation av PaperPort<sup>®</sup> 8.0 SE visas.

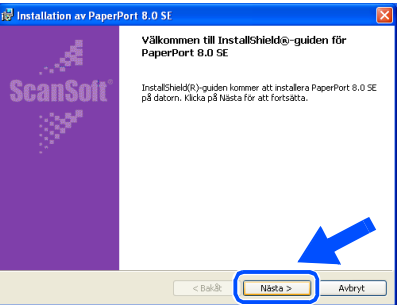

8 När du har läst igenom och accepterat ScanSoft® licensavtal anger du din användarinformation och klickar på **Nästa**.

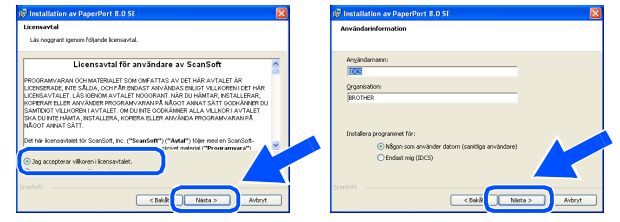

9 Välj **Normal** och klicka på **Nästa**.

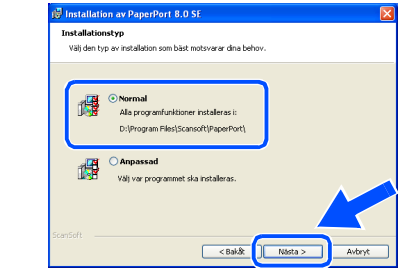

0 Klicka på **Installera**. PaperPort® startar installationen på din dator.

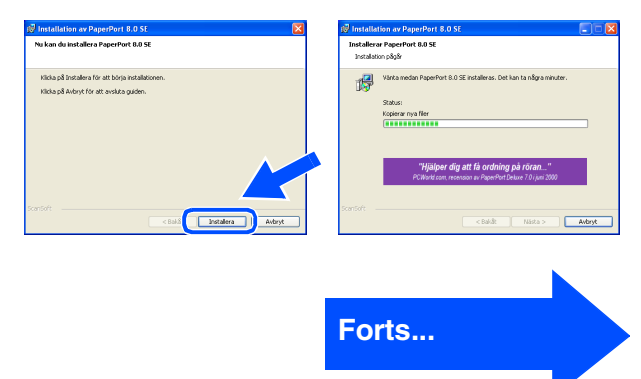

### **För användare av USB-kabel (För Windows® 98/98SE/Me/2000 Professional/XP)**

**A När ScanSoft® registreringsskärm visas gör** du ditt val och följer instruktionerna på skärmen.

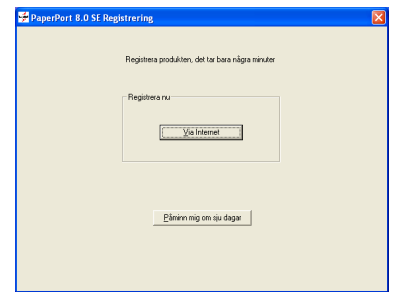

B Klicka på **Slutför** för att slutföra installationen.

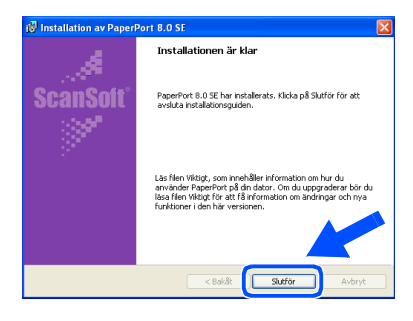

C Klicka på **Nästa** när fönstret MFL-Pro Suite Installation visas.

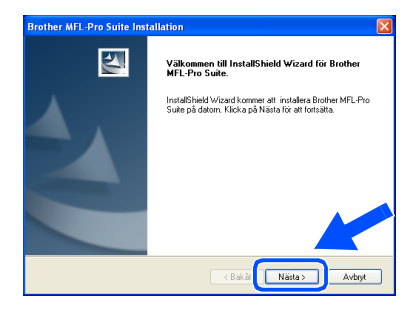

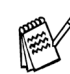

*Om ett felmeddelande visas vid detta läget av installationsprocessen måste du först avinstallera Brother MFL-Pro Suite. Gå till Start-menyn, välj Program, Brother, MFL-Pro Suite, Avinstallera, och följ anvisningarna på skärmen.*

<sup>(2)</sup> När fönstret för Brother programvarulicensavtal visas klickar du på **Ja**, om du godkänner Licensavtalet.

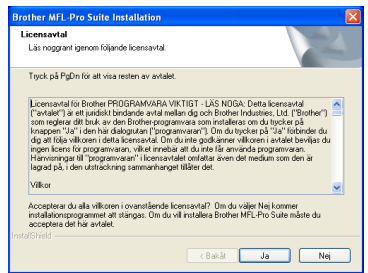

E Välj **Lokalt gränsnitt** och klicka därefter på **Nästa**.

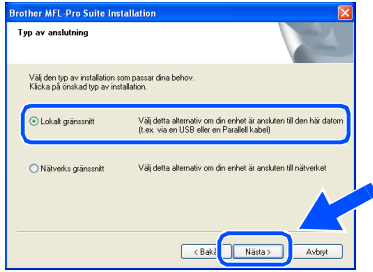

F Välj **Standard**, och klicka därefter på **Nästa**. Programfilerna kommer att kopieras över och installeras på din dator.

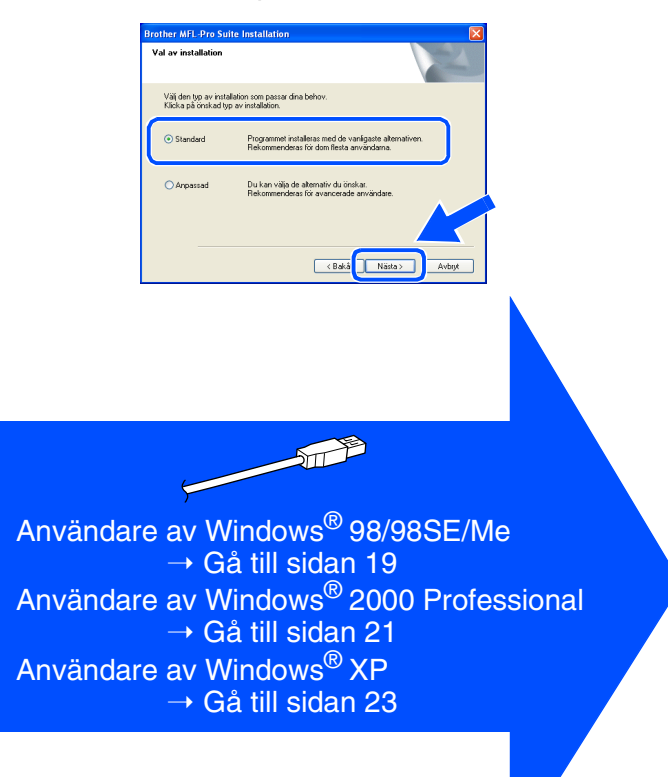

För nätverksanvändare

nätverksanvändare

# <span id="page-20-1"></span><span id="page-20-0"></span>**Endast för användare av Windows® 98/98SE/Me**

### **Kom ihåg att följa anvisningarna i** 1 **till** F **på [sidorna 16](#page-17-2) - 18.**

G När den här skärmen visas ansluter du USB-kabeln till din PC och därefter till maskinen.

> Starta maskinen genom att ansluta nätkabeln.

> > **\nslut USB-kabeln** 1. Anslut USB-kabeln till din PC och t<br>2. Sätt på strömmen på maskinen.<br>3. När du uppmanas, välj BRUSB po

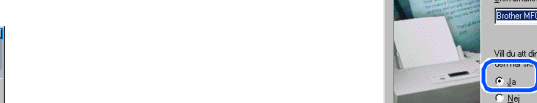

J Välj **Ja (rekommenderas)** och klicka på **Slutför**. Kontrollera utskriftskvaliteten på den testutskrift som görs.

19 Acceptera standardskrivarens namn genom

att välja **Ja** och klicka på **Nästa**.

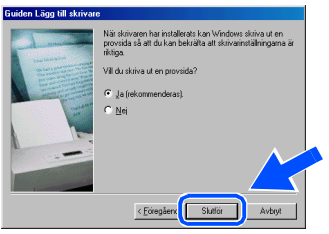

Om du är nöjd med utskriftskvaliteten klickar du på **Ja**. Om du klickar på **Nej** korrigerar du problemet genom att följa anvisningarna på skärmen.

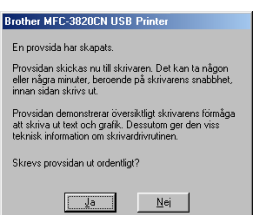

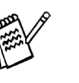

**Om README-filen som visades i steg <sup>22</sup>** *visas, stänger du README.WRI-filen och klickar därefter på Slutför efter att du har skrivit ut testsidan.*

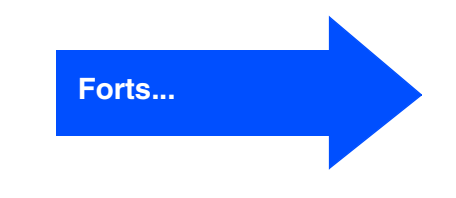

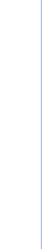

Ställa in<br>maskinen maskinen

# Windows®

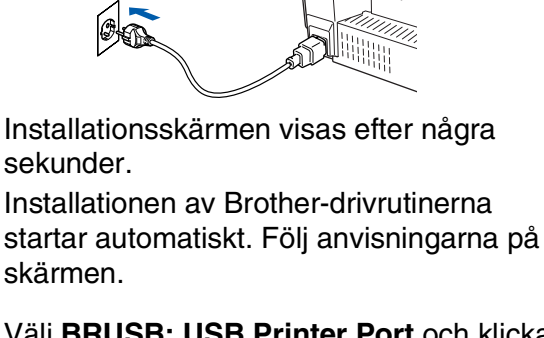

**13** Välj BRUSB: USB Printer Port och klicka på **Nästa**.

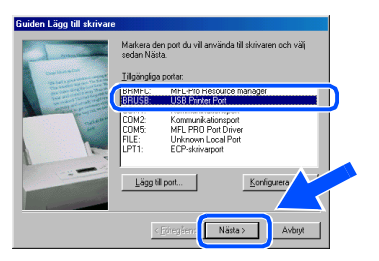

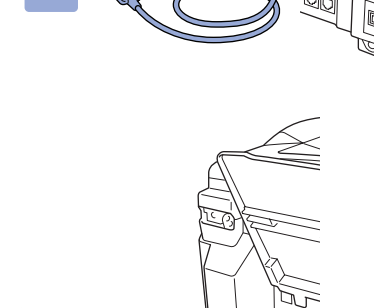

 $\begin{tabular}{|c|c|c|} \hline \rule{0pt}{2.5ex} \rule{0pt}{2.5ex} \rule{0pt$ 

### **För användare av USB-kabel (För Windows® 98/98SE/Me/2000 Professional/XP)**

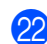

22 README-filen visas.

Ta del av felsökningsinformationen på filen innan du stänger den och fortsätter med installationen.

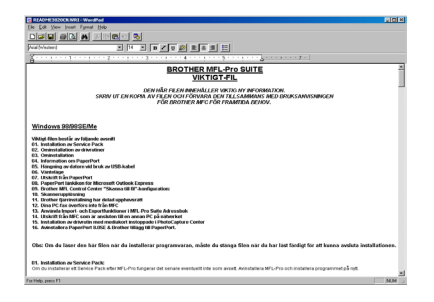

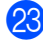

**23** Klicka på **Slutför** för att starta om datorn.

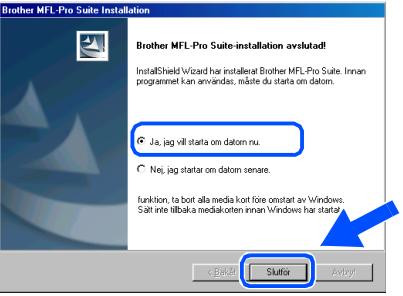

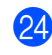

N När datorn har startat om klickar du på **Ja** för att automatiskt starta Control Center varje gång Windows® startar. Control Center kommer att visas som en ikon på aktivitetsfältet.

Om du klickar på **Nej** inaktiveras skannerknapparna på MFC.

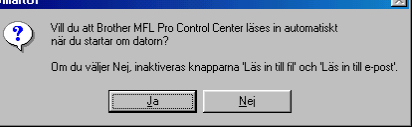

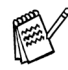

*Även om du väljer Nej, kan du vid ett senare tillfälle starta Brother Control Center så att du kan använda Scan-knappen på din maskin genom att dubbelklicka på Smart UIikonen på datorns skrivbord. I detta läge laddas Brother Control Center på aktivitetslisten. Se avsnittet "Starta Brother Control Center automatiskt" i programvarubruksanvisningens kapitel 4 på CD-skivan.*

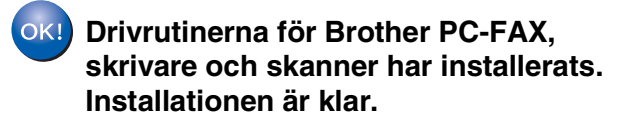

För nätverksanvändare

nätverksanvändare

Windows®

# Ställa in<br>maskinen maskinen

Windows Windows<sup>®</sup>

# <span id="page-22-1"></span><span id="page-22-0"></span>**För användare av Windows® 2000 Professional**

### **Kom ihåg att följa anvisningarna i** 1 **till** F **på [sidorna 16](#page-17-2) - 18.**

G När den här skärmen visas ansluter du USB-kabeln till din PC och därefter till maskinen.

> Starta maskinen genom att ansluta nätkabeln.

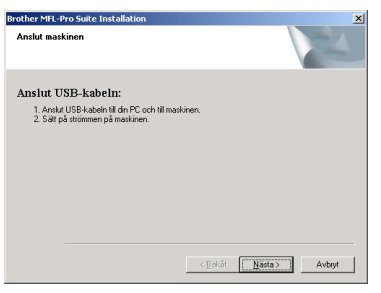

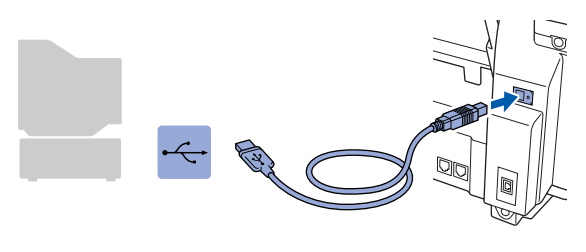

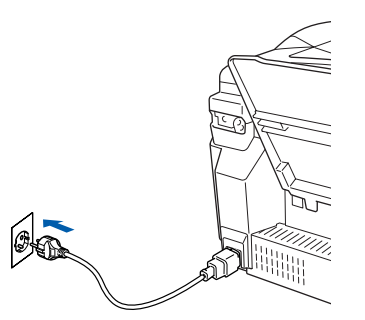

Installationsskärmen visas efter några sekunder.

Installationen av Brother-drivrutinerna startar automatiskt. Följ anvisningarna på skärmen.

**18** Om dialogrutorna Ingen digital signatur **hittades** visas klickar du på **Ja** för att installera drivrutinen.

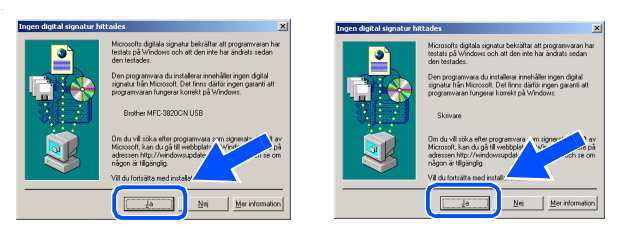

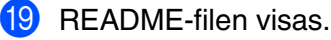

Ta del av felsökningsinformationen i filen innan du stänger den och fortsätter med installationen.

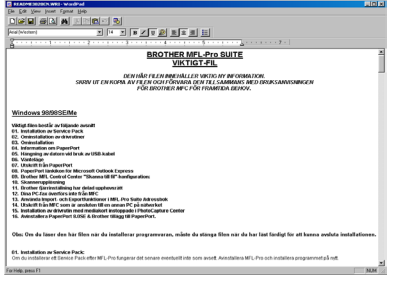

**20** Klicka på **Slutför** för att starta om datorn.

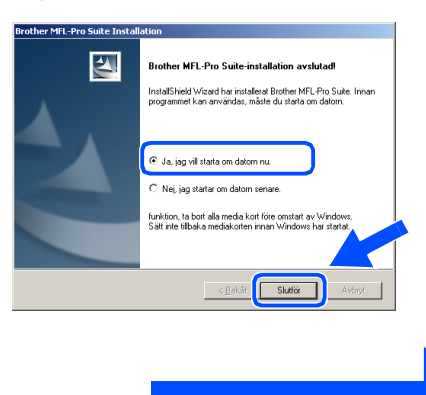

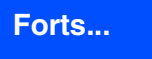

### **För användare av USB-kabel (För Windows® 98/98SE/Me/2000 Professional/XP)**

K När datorn har startat om klickar du på **Ja** för att automatiskt starta Control Center varje gång Windows® startar. Det finns en Control Center-ikon på aktivitetslisten. Om du klickar på **Nej** kommer maskinens skannerknappar att avaktiveras.

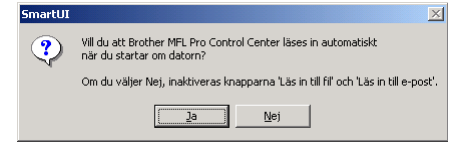

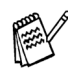

*Även om du väljer Nej, kan du vid ett senare tillfälle starta Brother Control Center så att du kan använda Scan-knappen på din maskin genom att dubbelklicka på Smart UIikonen på datorns skrivbord. I detta läge laddas Brother Control Center på aktivitetslisten. Se avsnittet "Starta Brother Control Center automatiskt" i programvarubruksanvisningens kapitel 4 på CD-skivan.*

 $OK!)$ **Drivrutinerna för Brother PC-FAX, skrivare och skanner har installerats. Installationen är klar.**

För nätverksanvändare

hätverksanvändare

Ställa in<br>maskinen maskinen

Windows Windows<sup>®</sup>

# Windows®

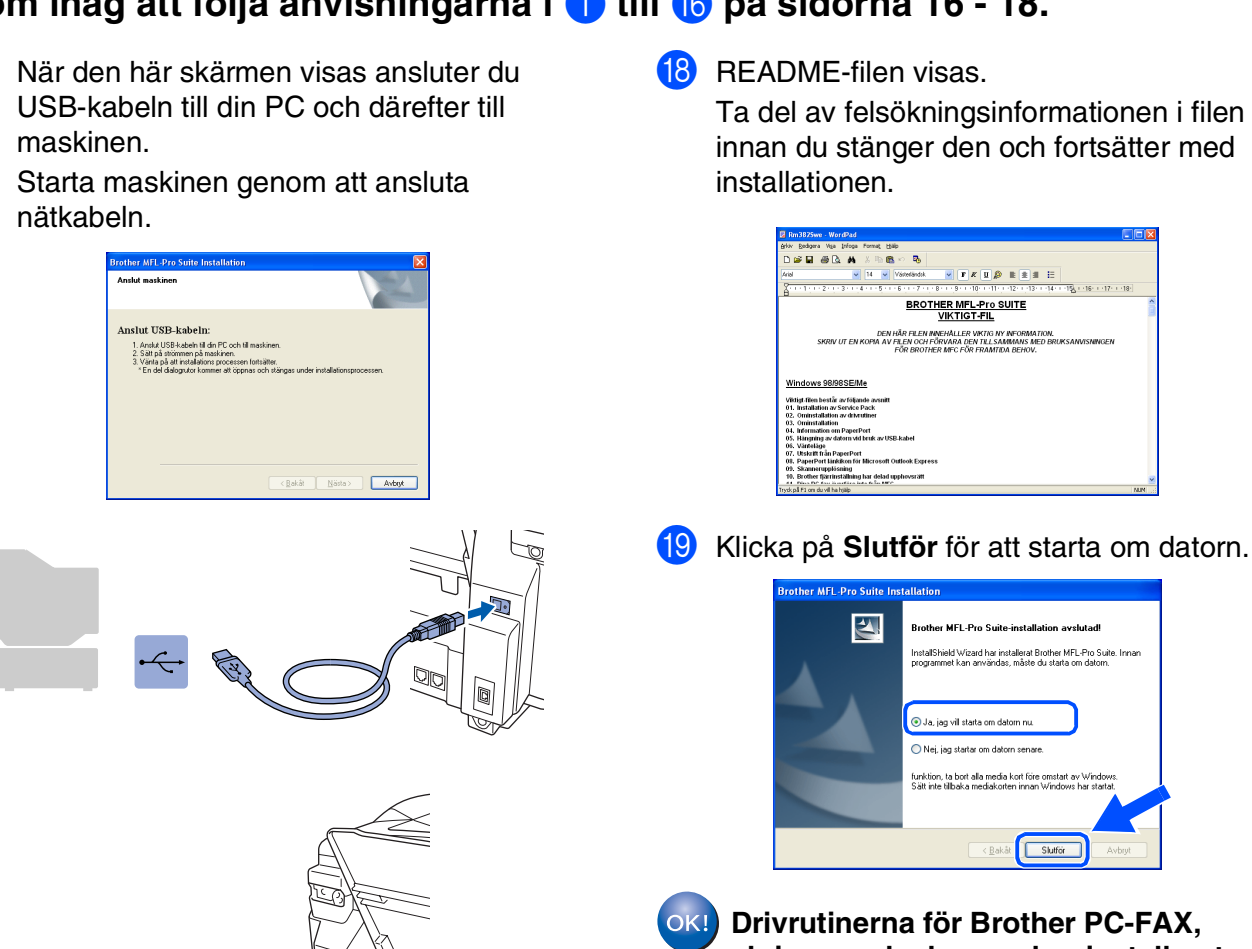

# <span id="page-24-1"></span><span id="page-24-0"></span>**Endast för användare av Windows® XP**

### **Kom ihåg att följa anvisningarna i** 1 **till** F **på [sidorna 16](#page-17-2) - 18.**

G När den här skärmen visas ansluter du

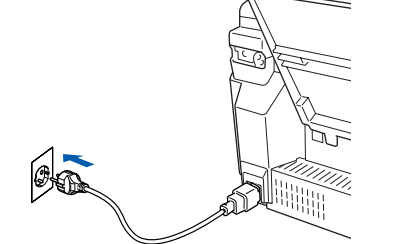

Installationsskärmen visas efter några sekunder.

Installationen av Brother-drivrutinerna startar automatiskt. Skärmbilderna visas i tur och ordning. Ha tålamod.

**Drivrutinerna för Brother PC-FAX, skrivare och skanner har installerats. Installationen är klar.**

Ta del av felsökningsinformationen i filen innan du stänger den och fortsätter med

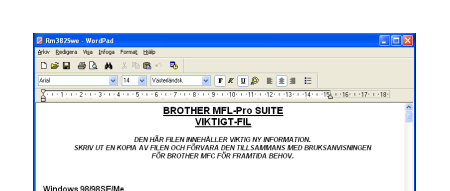

### <span id="page-25-1"></span><span id="page-25-0"></span>**För användare av nätverkskabel (För Windows® 98/98SE/Me/2000 Professional/XP)**

### **Kontrollera att du har följt anvisningarna i steg 1, ["Ställa in maskinen" på](#page-5-3)  [sidorna 4](#page-5-3) - 13.**

Du bör stänga av din personliga brandvägg (t.ex. Brandvägg för Internet-anslutning som finns tillgänglig i Windows XP) före installationen. Sätt på din personliga brandvägg igen när du är säker på att du kan skriva ut.

1 Anslut nätverkskabeln till maskinen och en ledig port på din hubb. Starta maskinen genom att ansluta nätkabeln.

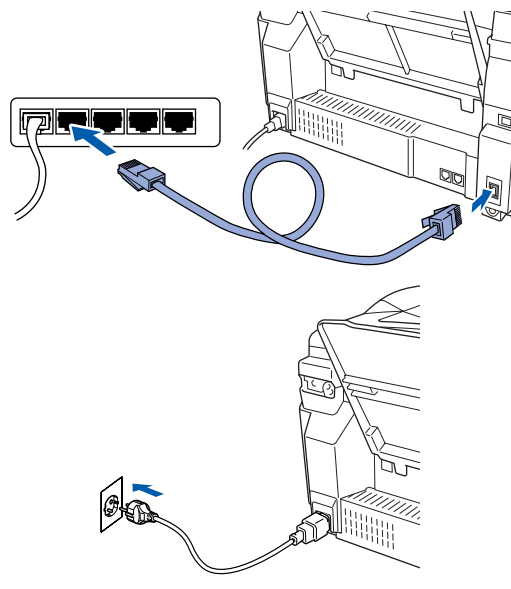

2 Sätt på datorn (För Windows® 2000 Professional/XP måste du vara inloggad som administratör.)

3 Sätt in bifogad CD-skiva i CD-läsaren. Om skärmen med modellnamn visas klickar du på maskinens modellnamn. Om språkskärmen visas klickar du på önskat språk.

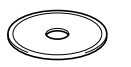

CD-skivans huvudmeny visas. Klicka på **Installationsprogram**.

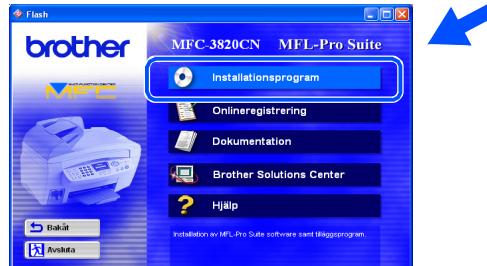

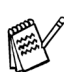

*Om det här fönstret inte öppnas, går du till Windows® Utforskare och kör setup.exeprogrammet från rotkatalogen på Brotherskivan.*

5 Klicka på **MFL-Pro Suite**<sup>i</sup> Huvudprogramvara.

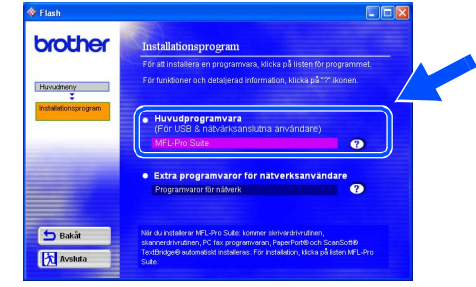

*MFL-Pro Suite innhehåller drivrutiner för nätverksskrivare, nätverksskanner, ScanSoft*® *PaperPort*®*, ScanSoft*® *TextBridge*®*, Nätverks PC-FAX-sändning och True Type tecknensnitt. PaperPort*® *är ett dokumenthanteringsprogram för skannade original. ScanSoft*® *TextBridge*®*, som är integrerad i PaperPort*®*, är en OCRtillämpning som omvandlar en bild till text och lägger in den i din standardordbehandlare.*

#### 6 Klicka på **Installera**.

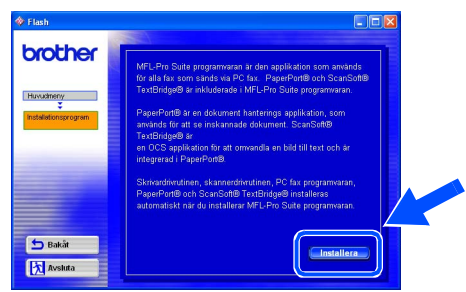

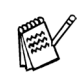

*När du ser följande skärm klickar du på OK för att installera Windows®-uppdateringen. Datorn startas eventuellt om efter installationen av uppdateringar. OBS: Om detta händer kommer installationen att fortsätta automatiskt.*

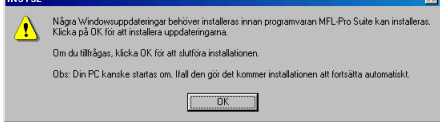

*Om installationen inte fortsätter automatiskt kallar du upp installationsmenyn igen genom att dubbelklicka på setup.exe-programmet på Brothers CD-skivans rotkatalog och fortsätta från steg* 4*.*

7 Klicka på **Nästa** när fönstret Installation av PaperPort® 8.0 SE visas.

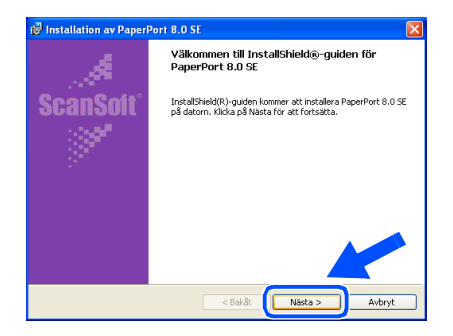

8 När du har läst igenom och accepterat ScanSoft<sup>®</sup> licensavtal anger du din användarinformation och klickar på **Nästa**.

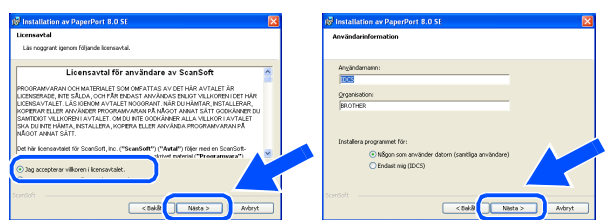

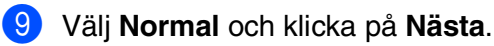

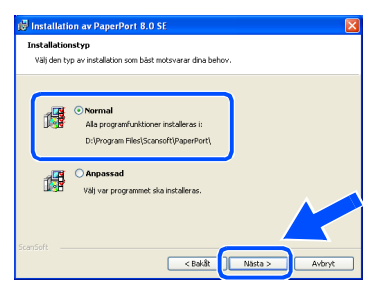

0 Klicka på **Installera**. PaperPort® startar installationen på din dator.

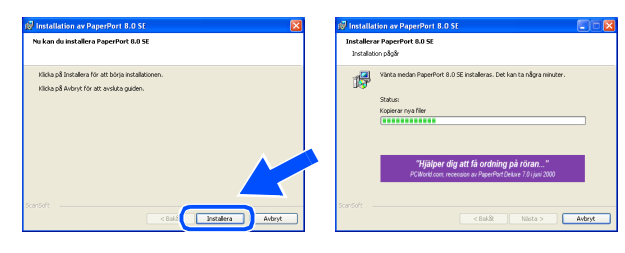

**A När ScanSoft® registreringsskärm visas gör** du ditt val och följer instruktionerna på skärmen.

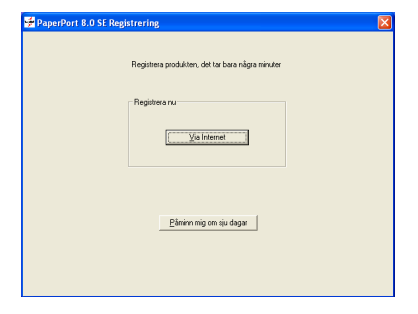

B Klicka på **Slutför** för att slutföra installationen.

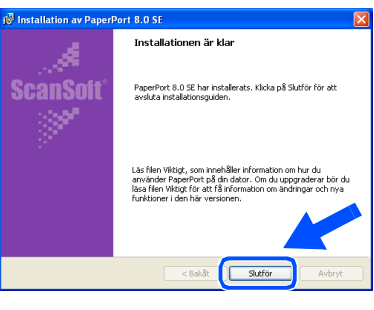

C Klicka på **Nästa** när fönstret MFL-Pro Suite Installation visas.

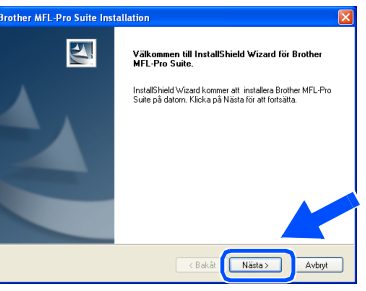

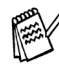

*Om ett felmeddelande visas vid detta läget av installationsprocessen måste du först avinstallera Brother MFL-Pro Suite. Gå till Start-menyn, välj Program, Brother, Brother MFL-Pro Suite, Avinstallera, och följ anvisningarna på skärmen.*

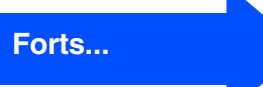

### **För användare av nätverkskabel (För Windows® 98/98SE/Me/2000 Professional/XP)**

14 När fönstret för Brother programvarulicensavtal visas klickar du på **Ja**, om du godkänner Licensavtalet.

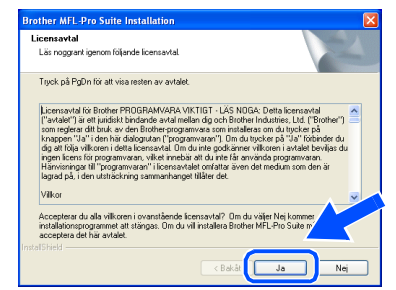

**[5]** Välj **Nätverks gränssnitt** och klicka därefter på **Nästa**.

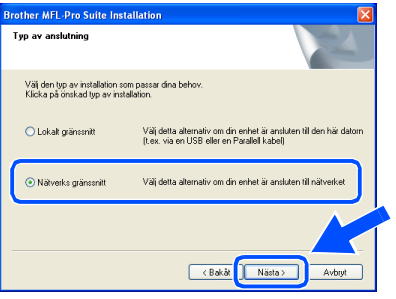

**Fallo** Välj **Standard**, och klicka därefter på **Nästa**. Programfilerna kommer att kopieras över och installeras på din dator.

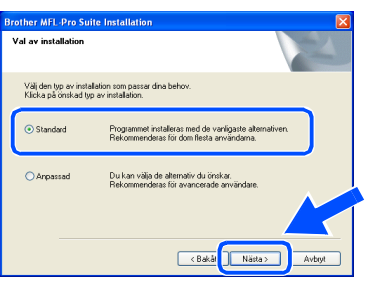

G Välj **Sök efter enheter i nätverket och välj från en lista över upptäckta enheter**, och klicka därefter på **Nästa**.

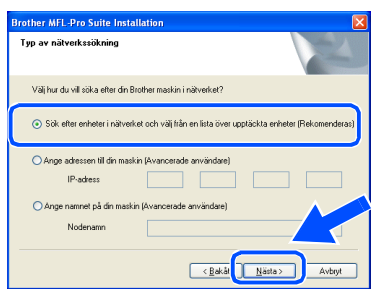

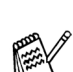

*Klicka på OK om följande skärm visas.*

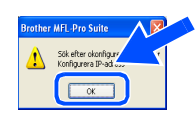

68 Om MFC inte är konfigurerad för ditt nätverk: Välj APIPA eller den icke konfigurerade enheten från listan och klicka därefter på **Nästa. → Gå till 19** 

Om maskinen är konfigurerad för aktuellt nätverk:

Välj maskinen från listan och klicka på **Nästa. → Gå till 22** 

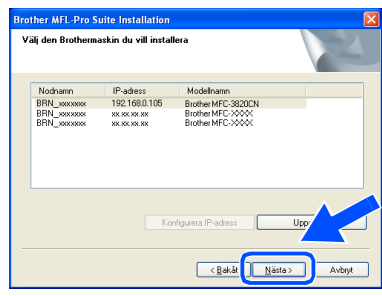

I Klicka på **Konfigurera IP-adress**.

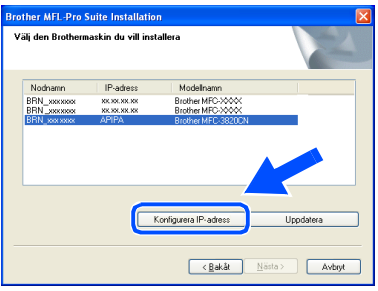

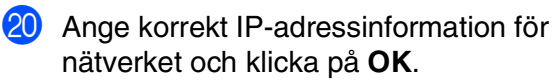

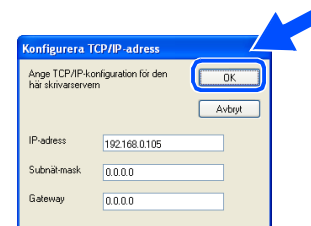

(t.ex. ange 192.168.0.105 som IP-adress)

hätverksanvändare nätverksanvändareFör

K Klicka på **Nästa**.

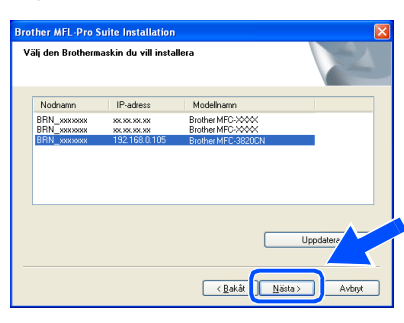

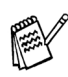

*Se Nätverksbruksanvisningen som finns på CDskivan för mer information om nätverkskonfiguration.*

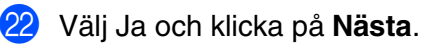

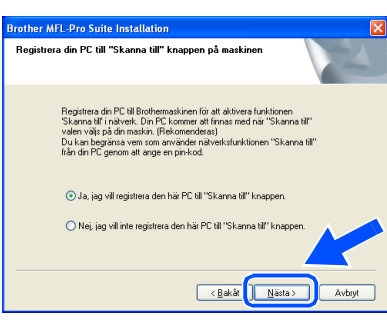

M Klicka på **Nästa** eller ange vilket PC-namn som ska visas på skärmen. Klicka därefter på **Nästa**. Standardnamnet är namnet på din PC.

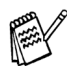

*Du kan undvika att ta emot oönskade dokument med hjälp av en fyrsiffrig kod.*

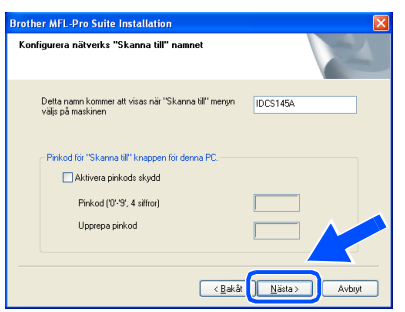

Vänta tills fönstret öppnas.

#### 24 README-filen visas.

Ta del av felsökningsinformationen i filen innan du stänger den och fortsätter med installationen.

O Klicka på **Slutför** för att starta om datorn.

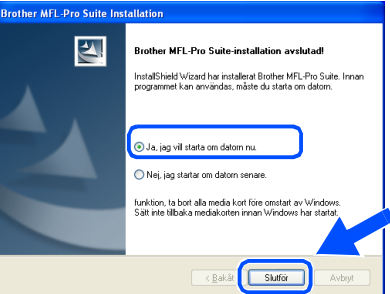

Användare av Windows® 95/98/98SE/Me/  $NT/2000$ , följ steg  $\circledast$ .

- $OKI)$ **Endast för användare av Windows® XP Drivrutiner för Brother Nätverk PC-FAXsändning, nätverksskrivare, nätverksskanner och Network PhotoCapture Center har installerats och installationen är nu slutförd.**
- P När datorn har startat om klickar du på **Ja** för att automatiskt starta Control Center varje gång Windows® startar. Control Center kommer att visas som en ikon på aktivitetsfältet.

Om du klickar på **Nej** inaktiveras skannerknapparna på MFC.

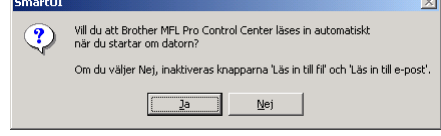

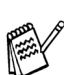

*Även om du väljer Nej, kan du vid ett senare tillfälle starta Brother Control Center så att du kan använda Scan-knappen på din maskin genom att dubbelklicka på Smart UIikonen på datorns skrivbord. I detta läge laddas Brother Control Center på aktivitetslisten. Se avsnittet "Starta Brother Control Center automatiskt" i programvarubruksanvisningens kapitel 4 på CD-skivan.*

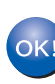

**För användare av Windows® 98/Me/2000 Drivrutiner för Brother Nätverk PC-FAXsändning, nätverksskrivare, nätverksskanner och Network PhotoCapture Center har installerats och installationen är nu slutförd.**

# <span id="page-29-0"></span>**För användare av USB-kabel**

# <span id="page-29-1"></span>**För användare av Mac OS® 8.6 till 9.2**

#### **Kontrollera att du har följt anvisningarna i steg 1, ["Ställa in maskinen" på](#page-5-3)  [sidorna 4](#page-5-3) - 13.**

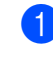

**1** Stäng av maskinen och dra ut nätkabeln ur vägguttaget och Macintosh<sup>®</sup>.

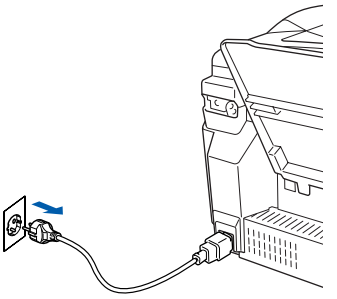

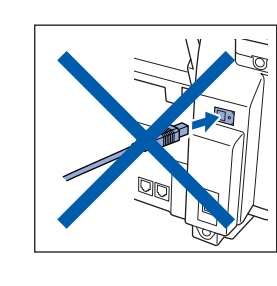

- 2 Starta din Macintosh<sup>®</sup>.
	- 3 Sätt in bifogad CD-skiva i CD-läsaren.

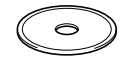

4 Dubbelklicka på **Start Here**-ikonen för att installera drivrutiner för skrivare, skanner och PC-FAX-sändning. Om språkskärmen visas klickar du på önskat språk.

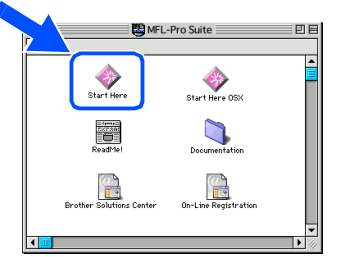

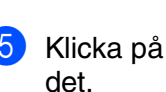

5 Klicka på **MFL-Pro Suite** för att installera det.

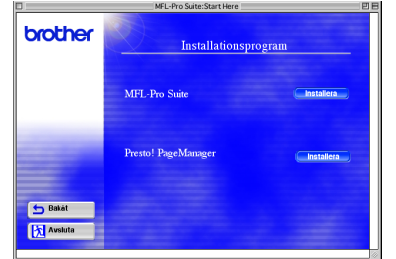

6 Följ anvisningarna på skärmen och starta om din Macintosh®.

Anslut USB-kabeln till din Macintosh<sup>®</sup> och därefter till maskinen.

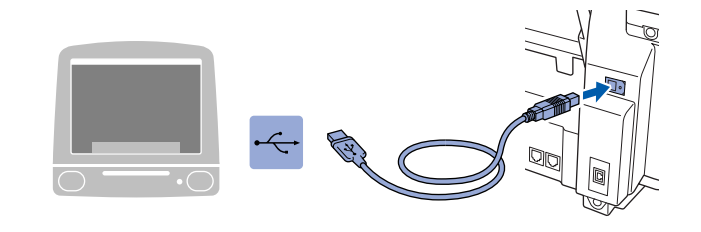

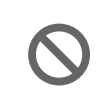

**Anslut inte maskinen till en USBport på ett tangentbord eller en ickeeldriven USB-hub.**

8 Starta maskinen genom att ansluta nätkabeln.

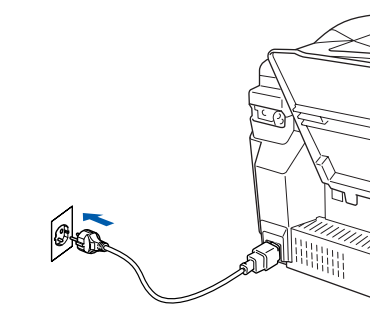

9 Gå till Apple®-menyn och öppna **Väljaren**.

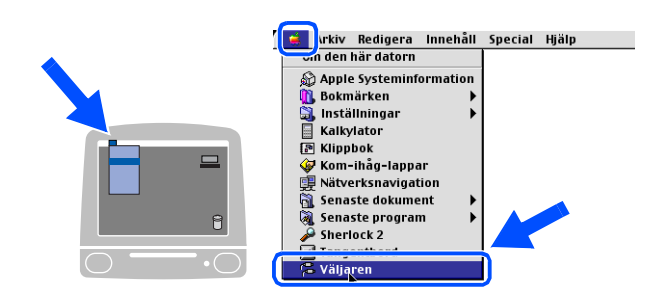

### Macintosh<sup>®</sup>

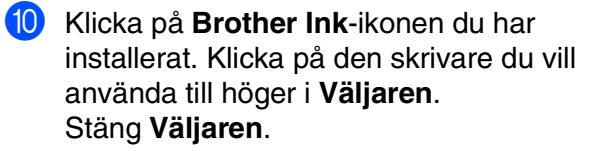

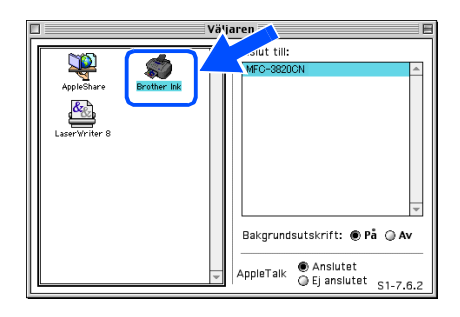

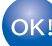

#### **Drivrutinerna för Brother PC-FAXsändning, skrivare och skanner har installeras.**

11 Installera Presto! PageManager<sup>®</sup>, klicka på **Presto! PageManager®**-ikonen och följ anvisningarna på skärmen.

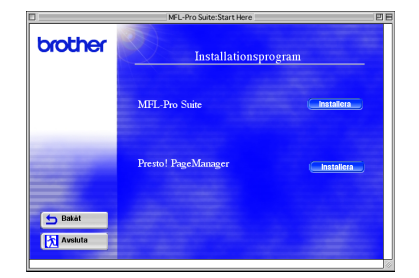

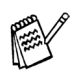

*Du kan enkelt skanna, dela och arrangera fotografier och original med Presto! PageManager®.*

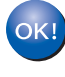

#### **Presto! PageManager® har installerats. Installationen är klar.**

Installera drivrutin och programvara Installera drivrutin och programvara Mac OS<sup>®</sup><br>8.6-9.2

# **För användare av USB-kabel**

# <span id="page-31-0"></span>**För användare av Mac OS® X 10.1/10.2.1 eller senare**

#### **Kontrollera att du har följt anvisningarna i steg 1, ["Ställa in maskinen" på](#page-5-0)  [sidorna 4](#page-5-0) - 13.**

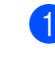

1 Stäng av maskinen och dra ut nätkabeln ur vägguttaget och Macintosh<sup>®</sup>.

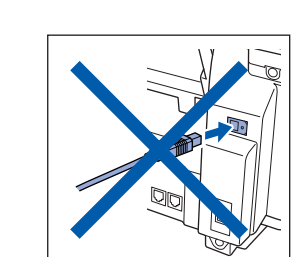

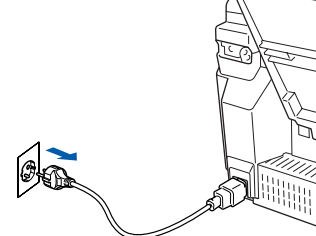

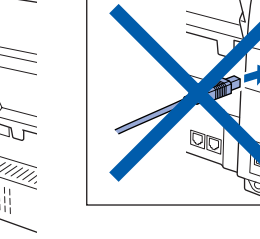

- Starta din Macintosh<sup>®</sup>.
- Sätt in bifogad CD-skiva i CD-läsaren.

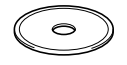

4 Dubbelklicka på **Start Here OSX**-ikonen för att installera skrivardrivrutinen, skannerdrivrutinen, Brother PC-FAXsändning och fjärrinställningsprogrammet. Om språkskärmen visas klickar du på önskat språk.

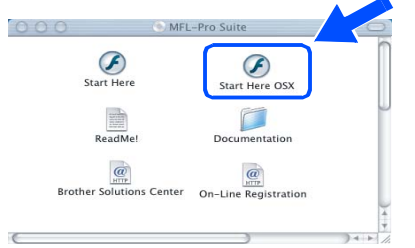

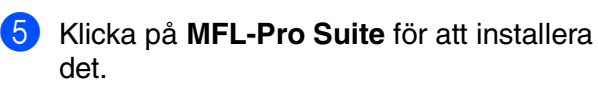

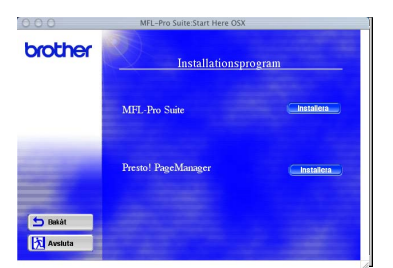

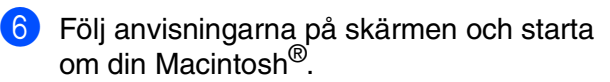

Anslut USB-kabeln till din Macintosh<sup>®</sup> och därefter till maskinen.

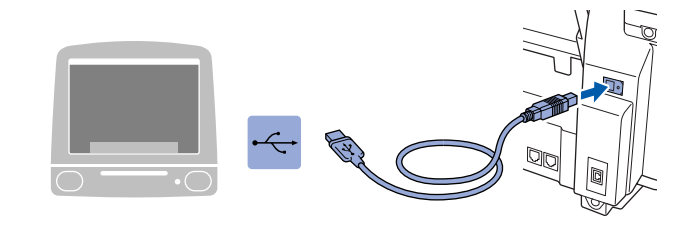

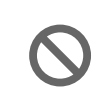

**Anslut inte maskinen till en USBport på ett tangentbord eller en ickeeldriven USB-hub.**

8 Starta maskinen genom att ansluta nätkabeln.

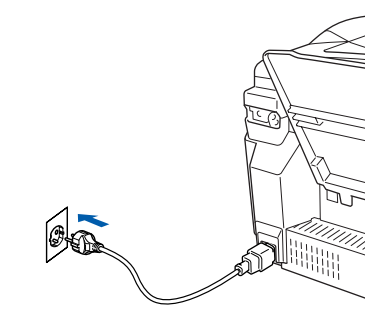

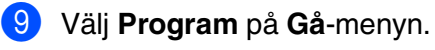

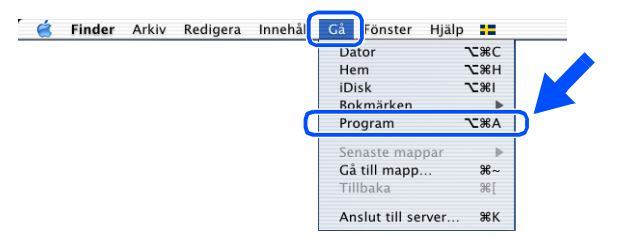

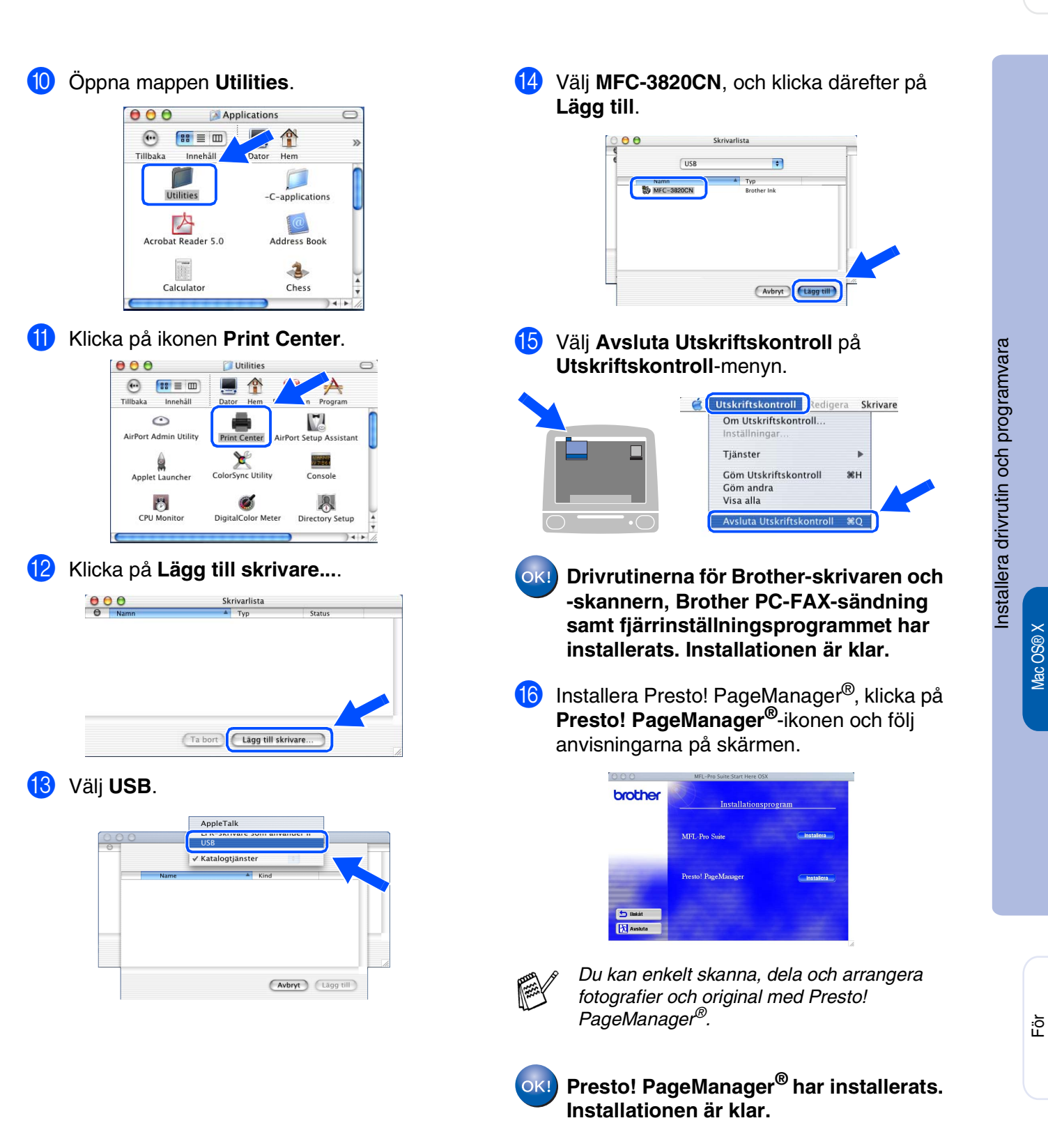

För nätverksanvändare

nätverksanvändare

10.1/10.2.1 eller senare

0.1/10.2.1 eller senare

# <span id="page-33-0"></span>**För användare av nätverkskabel**

# <span id="page-33-1"></span>**För användare av Mac OS® 8.6 till 9.2**

#### **Kontrollera att du har följt anvisningarna i steg 1, ["Ställa in maskinen" på](#page-5-3)  [sidorna 4](#page-5-3) - 13.**

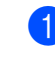

**1** Stäng av maskinen och dra ut nätkabeln ur vägguttaget och Macintosh<sup>®</sup>.

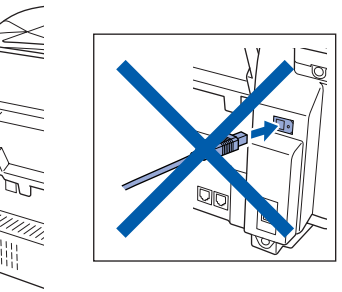

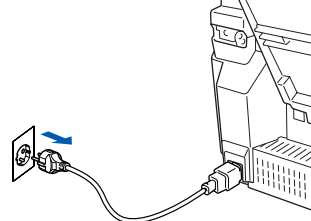

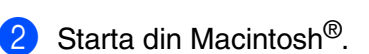

3 Sätt in bifogad CD-skiva i CD-läsaren.

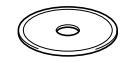

4 Dubbelklicka på **Start Here**-ikonen för att installera drivrutiner för skrivare, skanner och PC-FAX-sändning. Om språkskärmen visas klickar du på önskat språk.

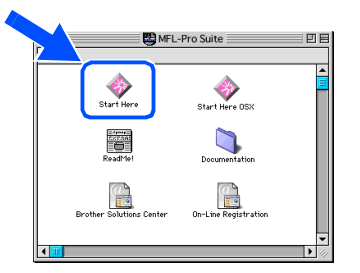

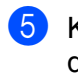

5 Klicka på **MFL-Pro Suite** för att installera det.

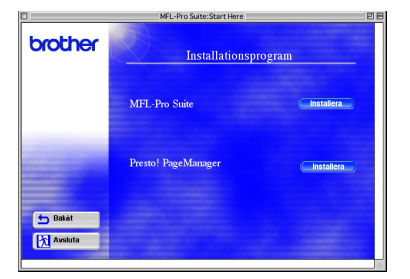

6 Följ anvisningarna på skärmen och starta om din Macintosh®.

7 Anslut nätverkskabeln till skrivaren och en ledig port.

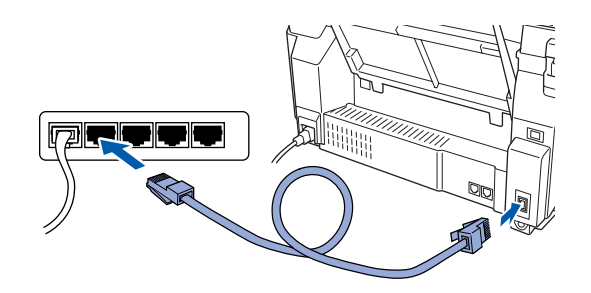

8 Starta maskinen genom att ansluta nätkabeln.

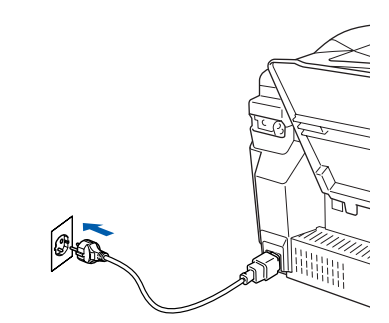

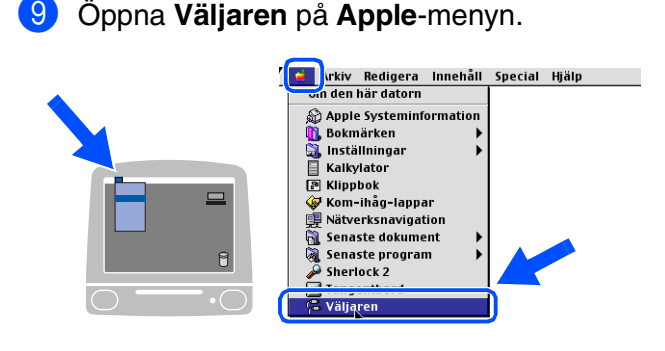

# Macintosh<sup>®</sup>

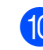

#### 0 Klicka på **Brother Ink (IP)**-ikonen och välj **BRN\_xxxxxx**. Stäng **Väljaren** .

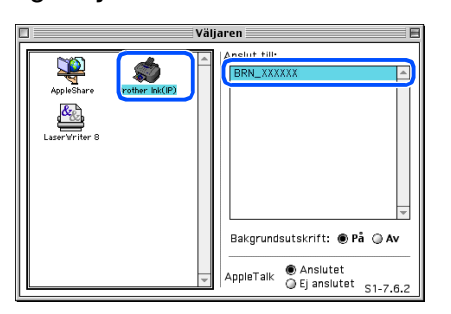

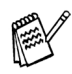

*xxxxxx är de sista tecknen i Ethernetadressen.*

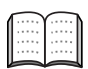

*Se Bruksanvisningen för nätverksanvändare, kapitel 5 på CD-skivan*

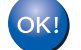

**Installationen är klar.**

Mac<sup>®</sup><br>Nätverk

# **För användare av nätverkskabel**

# <span id="page-35-0"></span>**För användare av Mac OS® X 10.2.4 eller senare**

**Kontrollera att du har följt anvisningarna i steg 1, ["Ställa in maskinen" på](#page-5-3)  [sidorna 4](#page-5-3) - 13.**

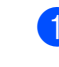

1 Stäng av maskinen och dra ut nätkabeln ur vägguttaget och Macintosh<sup>®</sup>.

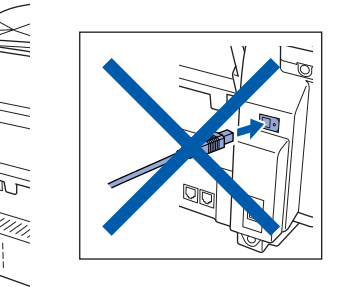

 $\mathcal{O}$ W.

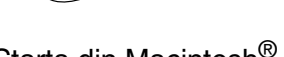

- 2 Starta din Macintosh<sup>®</sup>.
	- Sätt in bifogad CD-skiva i CD-läsaren.

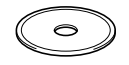

4 Dubbelklicka på mappen **Start Here OSX** för att installera skrivardrivrutinen och fjärrinställningsprogrammet. Om språkskärmen visas klickar du på önskat språk.

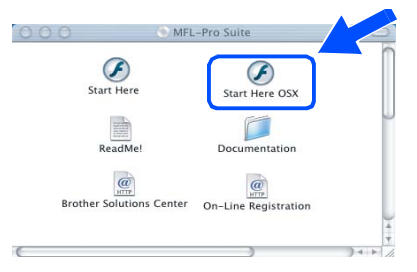

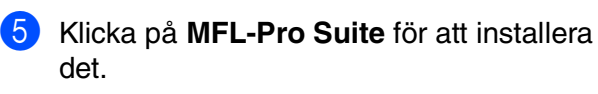

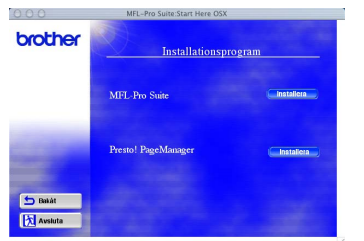

6 Följ anvisningarna på skärmen och starta om din Macintosh®.

7 Anslut nätverkskabeln till skrivaren och en ledig port.

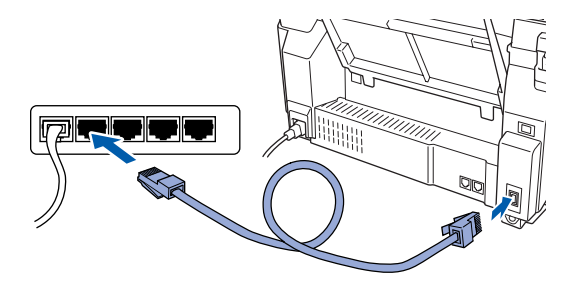

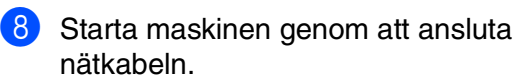

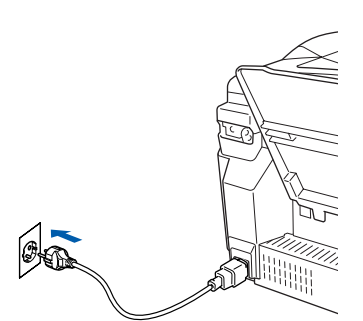

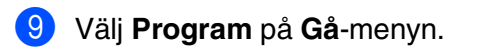

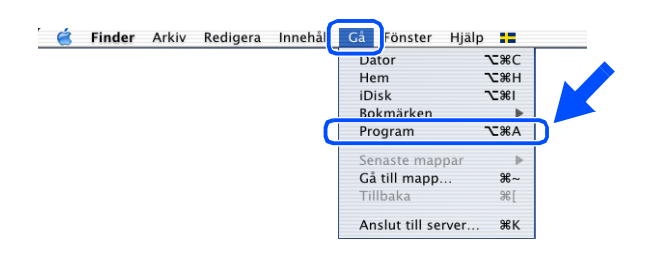

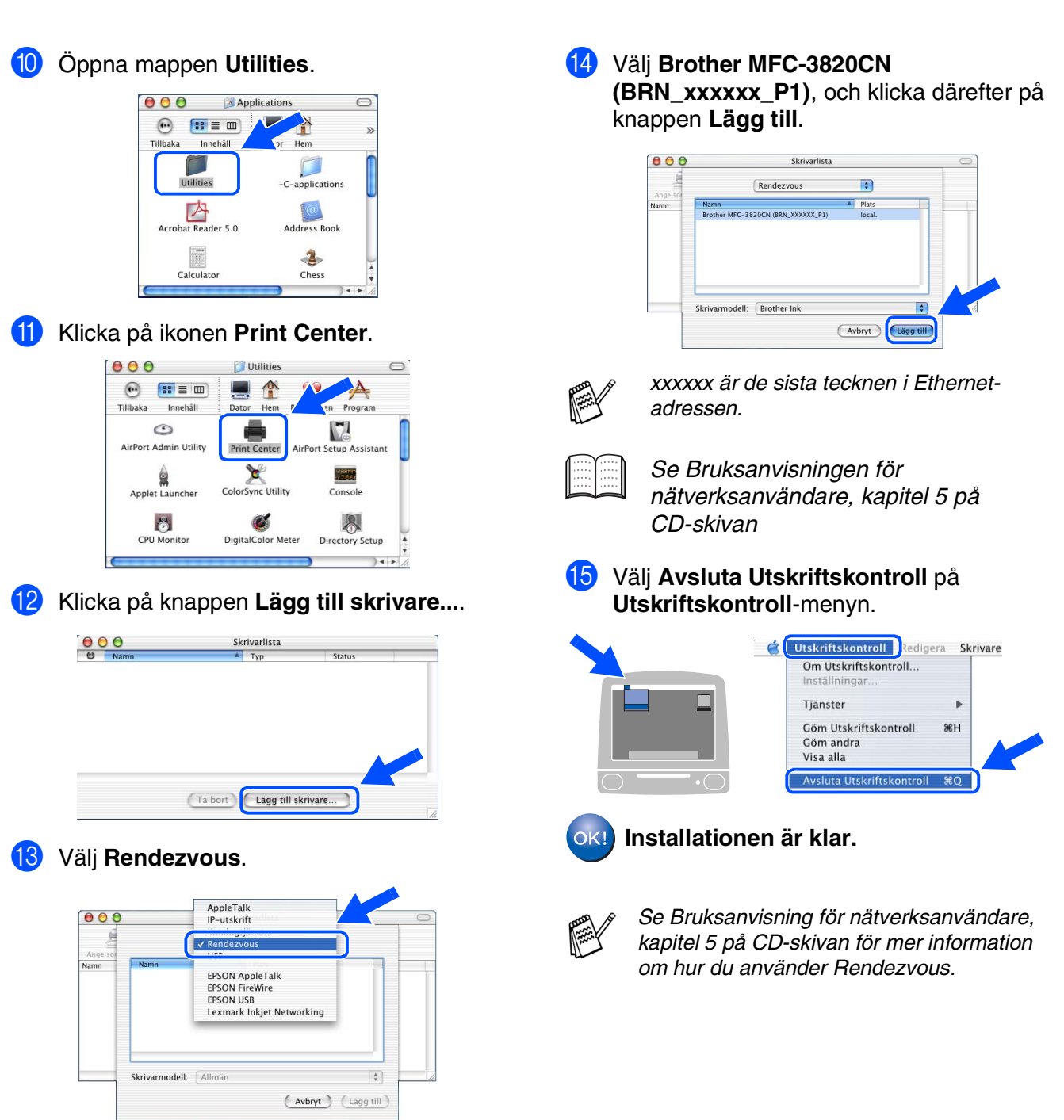

Mac<sup>®</sup><br>Nätverk

# <span id="page-37-0"></span>■ **För nätverksanvändare**

Det här avsnittet behandlar nätverksanslutna skrivare. An administratör installerar maskinen på följande sätt.

# <span id="page-37-1"></span>**Bruksanvisning för nätverksanvändare, kapitelöversikt**

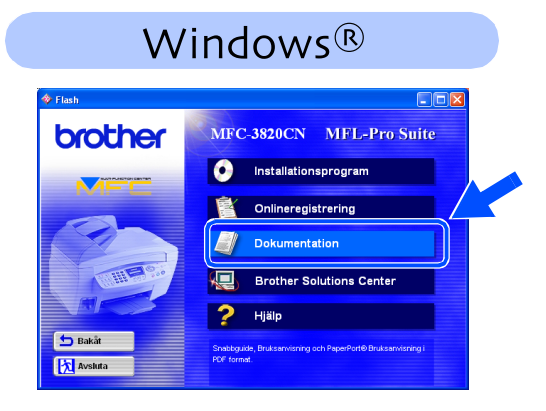

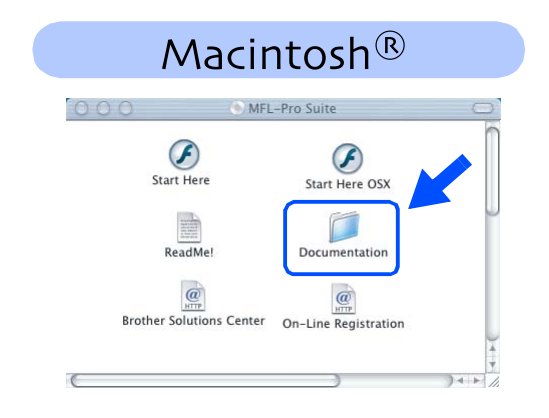

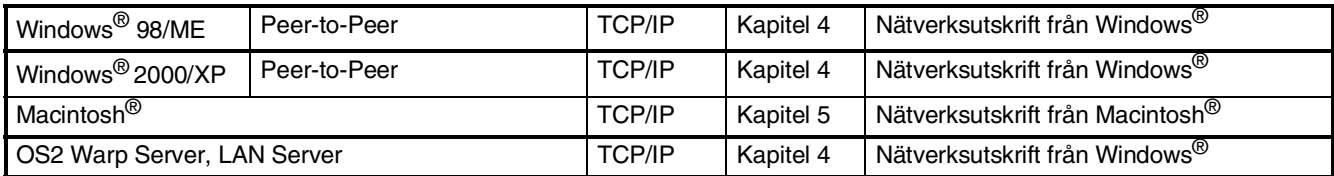

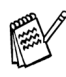

*Om du vill återställa nätverkskonfigurationen fill fabriksinställda värden, se kapitel 3 i Bruksanvisningen för nätverksanvändare.*

# <span id="page-38-0"></span>**Installera BRAdmin Professional Configuration Utility (Windows®)**

BRAdmin Professional hanterar dina Brother-nätverksenheter, t.ex. nätverksanslutna multifunktionsmaskiner och/eller skrivare, på ett lokalt (LAN) nätverk.

BRAdmin Professional kan även användas för hantering av enheter från andra tillverkare vars produkter stöder SNMP (Simple Network Management Protocol).

- För mer information om BRAdmin Professional, gå till<http://solutions.brother.com>
	- 1 Sätt in bifogad CD-skiva i CD-läsaren. Startskärmen visas automatiskt. Följ anvisningarna på skärmen.

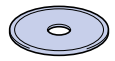

2 Klicka på **Installationsprogram** på menyn.

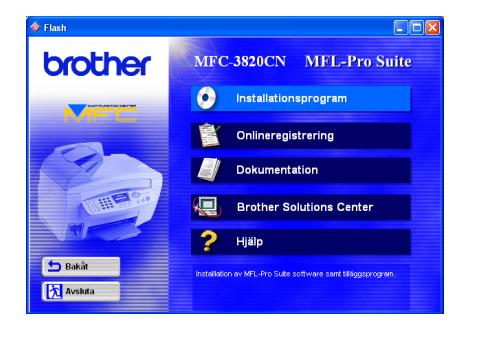

3 Klicka på Programvaror för nätverk.

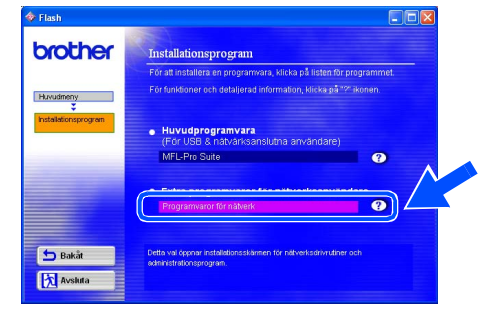

4 Klicka på **BRAdmin Professional** och följ anvisningarna på skärmen.

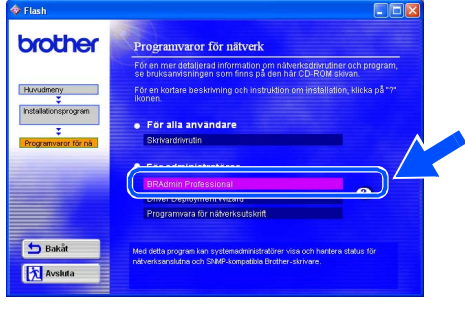

# <span id="page-39-2"></span><span id="page-39-1"></span>■ **För avancerade användare**

# **Ställa in IP-adress, subnät-mask och Gateway med BRAdmin Professional (Endast Windows® -användare)**

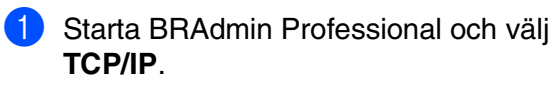

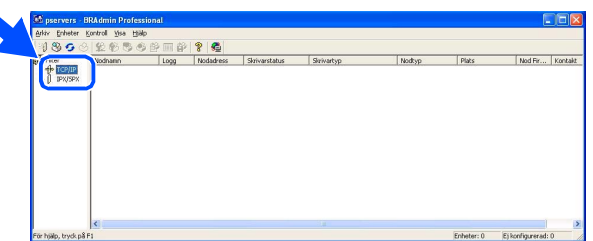

2 Välj **Sök aktiva enheter** under menyn **Enheter**.

BRAdmin kommer automatiskt att söka efter nya enheter.

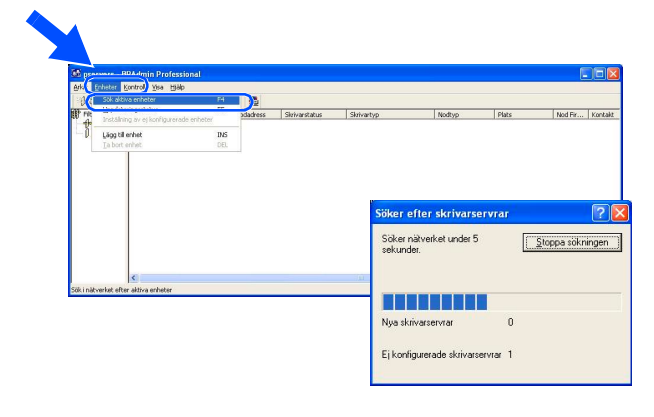

3 Dubbelklicka på den nya enheten.

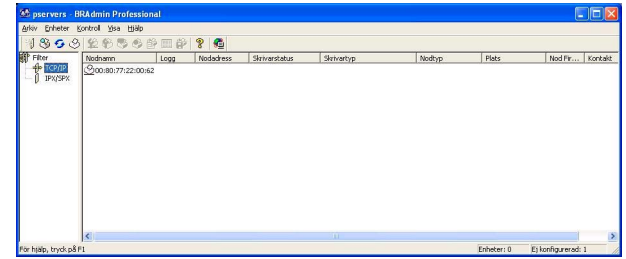

4 Ange **IP-adress, Subnät-mask** och **Gateway**, och klicka därefter på knappen **OK**.

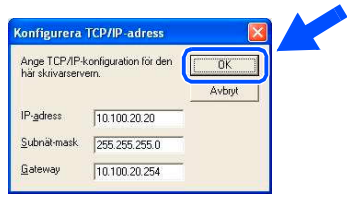

5 Adressinformationen sparas i skrivaren.

# <span id="page-39-0"></span>**Förbrukningsvaror**

### **Färgpatron**

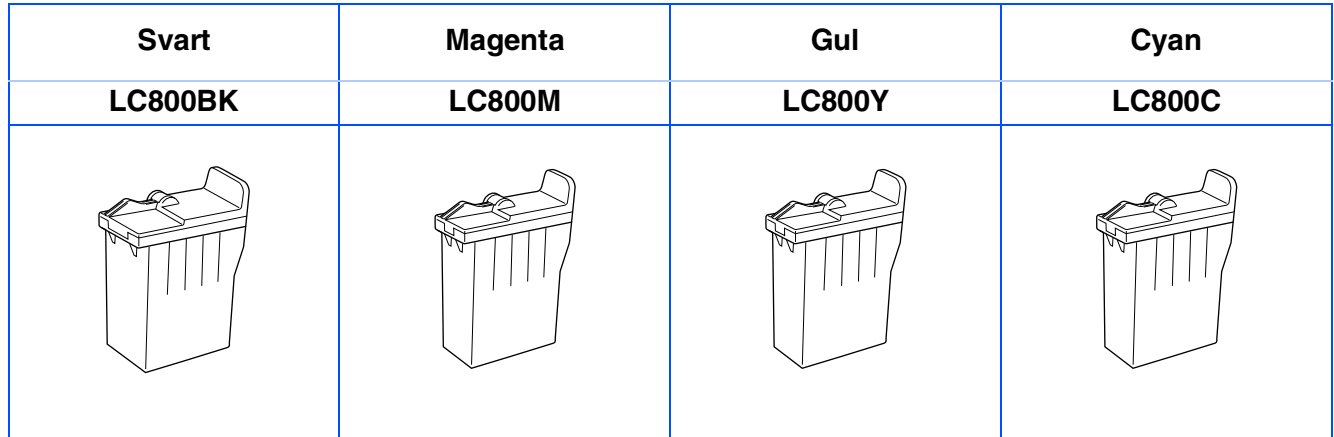

#### **Varumärken**

Brother-logotypen är ett inregistrerat varumärke som tillhör Brother Industries, Ltd.

Brother är ett inregistrerat varumärke som tillhör Brother Industries, Ltd.

Multi-Function Link är ett inregistrerat varumärke som tillhör Brother International Corporation.

© Copyright 2003 Brother Industries, Ltd. Alla rättigheter förbehållna.

Windows, Microsoft och MS-DOS är inregistrerade varumärken som tillhör Microsoft i USA och andra länder. Macintosh är ett inregistrerat varumärke som tillhör Apple Computer, Inc.

PaperPort och TextBridge är inregistrerade varumärken som tillhör ScanSoft, Inc.

Presto! PageManager är ett inregistrerat varumärke som tillhör NewSoft Technology Corporation.

Varje företag vars programvara omnämns i den här bruksanvisningen har tecknat licensavtal avseende de upphovsrättsskyddade programmen i fråga.

**Alla övriga märken och produktnamn som omnämns i den här bruksanvisningen är inregistrerade varumärken som tillhör respektive företag.**

#### **Sammanställningar och publikation**

Den här bruksanvisningen har under överinseende av Brother Industries Ltd. sammanställts och publicerats med uppdaterade produktbeskrivningar och specifikationer.

Innehållet i den här bruksanvisningen och specifikationerna för den här produkten kan komma att ändras utan förvarning.

Brother förbehåller sig rätten att utan förvarning göra ändringar i specifikationer och materialet häri, och ansvarar inte för eventuella skador (inklusive följdskador) som orsakas av tillförlitelse på det presenterade materialet, inklusive men inte begränsat till, skrivfel eller andra misstag.

Den här produkten är utformad för bruk i affärsmiljö.

©2003 Brother Industries, Ltd.

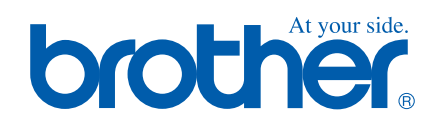